# **مقدمة**

برنامج pdf studio من البرامج المميزة جدا في تعديل و تحرير ملفات الإنترنت الشهيرة Pdf، حيث یمكنك من القیام بوضع لمسات احترافیة كثیرة و رائعة علـى هذا النـو ع مـن الملفـات بـسهولـة بالغـة، فیكفـى بعد كتابة ملف pdf الخاص بك بأى من بر امج الكتابة مثل 2007 word أن تقوم بفتحه في هذا البر نـامج، و إجراء كافة التعديلات عليه مثل : إضـافة حواشـي للملف، إضـافة عنـوان متكـرر سـواء أعلـي الـصفحة ( header ) أو أسفلها ( footer )، كذلك إضافة العلامات المائية، تعيين حماية على مستندك، عمليات الدمجُ و التقسيم للمستند، و غير ها من الوظائف الكثير ة التى سوف تتضح كلمـا تقدمت فـى هذا الكتـاب، و بالتـالـى لایوجد داعى لشراء البرامج الكبیرة و المتخصصة فى أداء تلك المهام و فى ذات الوقت باهظـة الـثمن جدا مثل adobe acrobat أو برامج أخرى، طالما يمكن أداؤها ببرامج أقل حجما و تكلفة أيضا بالإضـافة إلـي عنصر السھولة فى التعامل مع مفردات البرنامج.

كذلك فإن البرنامج لایرتبط بنظام تشغیل معین، حیث تمت كتابته بالكامل بلغة الجافا القویـة جدا، و بالتـالـي يمكنه العمل على أنظمة linux ، mac ، windows أو أي نظـام اخـر بخـلاف تلك الأنظمـة، فقط تحميل البرنامج، و من ثم القیام بتنصیبھ و إستخدامھ، و یمكنك تحمیل البرنامج من الموقع الاصلى لھ على ال رابط http://www.qoppa.com : تعامل مع مفردات البرنا<br>برتبط بنظام تشغيل معيز<br>مة mac ، windows<br>يام بتنصيبه و إستخدامه<br>يام بتنصيبه و إستخدامه

و منھج الكتاب ھو الشرح المصور لجمیع المھام الھامة والتى سوف تحتاجھا تقریبا أثناء قیامك بتحریر ھذا النوع من الكتب و سوف یتم التركیز على العرض التدریجى و ذلك وفقا للنقاط التالیة-: يع المهام الهامة والتي سوف تحت<br>لى العرض التدريجي و ذلك وفقا<br>• إضافة الم<br>• إختبار م<br>• إرفاق الم

- · شرح واجھة البرنامج.
- · التعامل مع النصوص.
	- · التعامل مع الصور.
	- · عنونة وتذییل المستند.
- · العمل مع صفحات المستند.
	- · تقسیم المستند.
- eg · جلب صور من الماسحة الضوئیة.
	- · عمل علامة مائیة للمستند.
- · إضافة الطوابع للمستند.
- · إختبار ملائمة المستند للمعاییر القیاسیة.
	- · التعامل مع النماذج.
	- · إرفاق الملفات فى المستند.
	- · العمل مع خصائص المستند.
		- · العمل مع التعلیقات.
		- · فھرسة صفحات المستند.
			- · تفضیلات المستخدم.

**جمیع الحقوق محفوظة لایجى سوفتس [www.egysofts.com](http://www.egysofts.com)**

# **واجھة البرنامج**

قبل البدء في شرح كيفية التعامل مع البرنـامج، سوف نتجول معـا حول واجهـة البرنـامج للوقوف علـي إمكانیاتھ ووظائف بعض الأدوات الموجودة بھ.

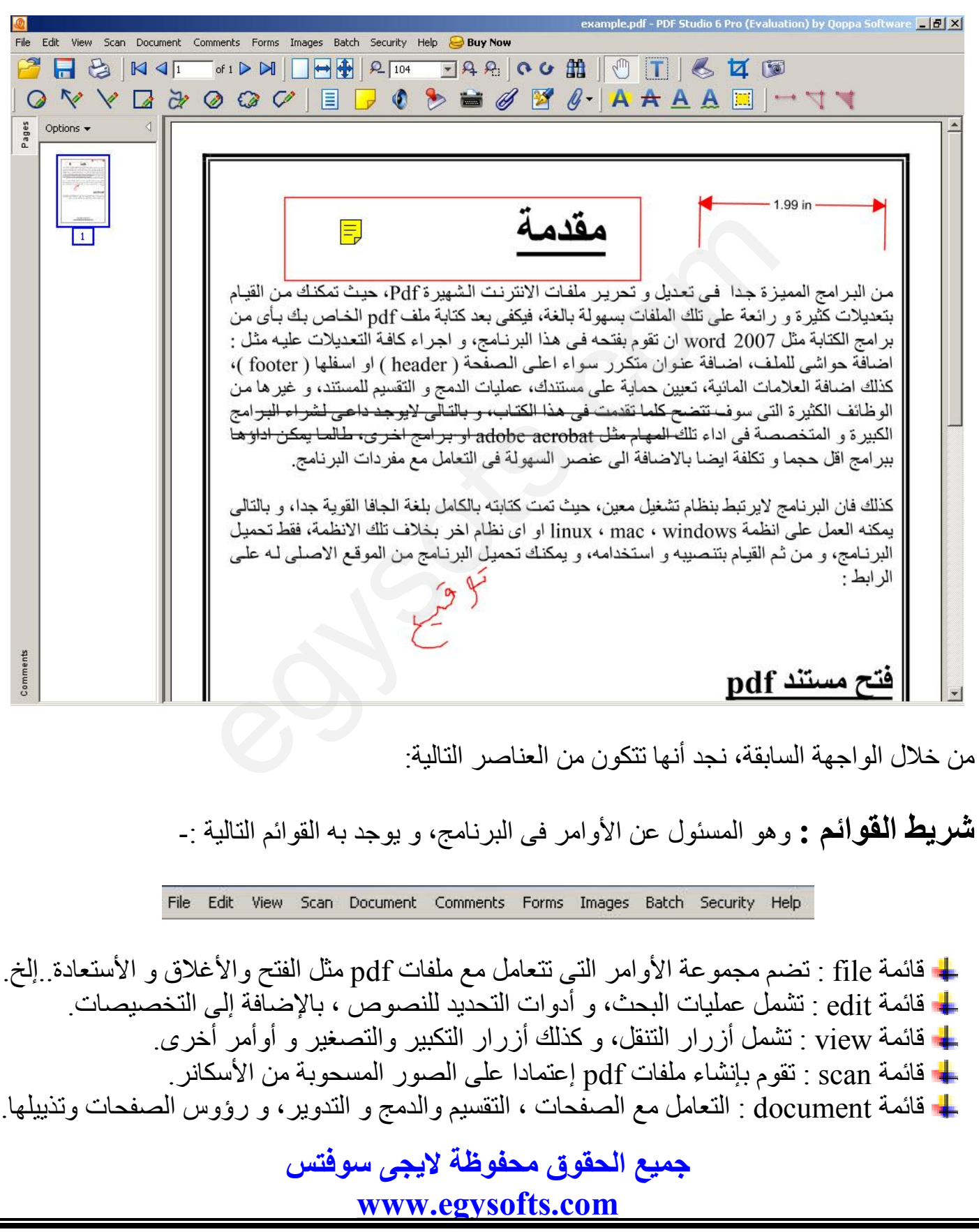

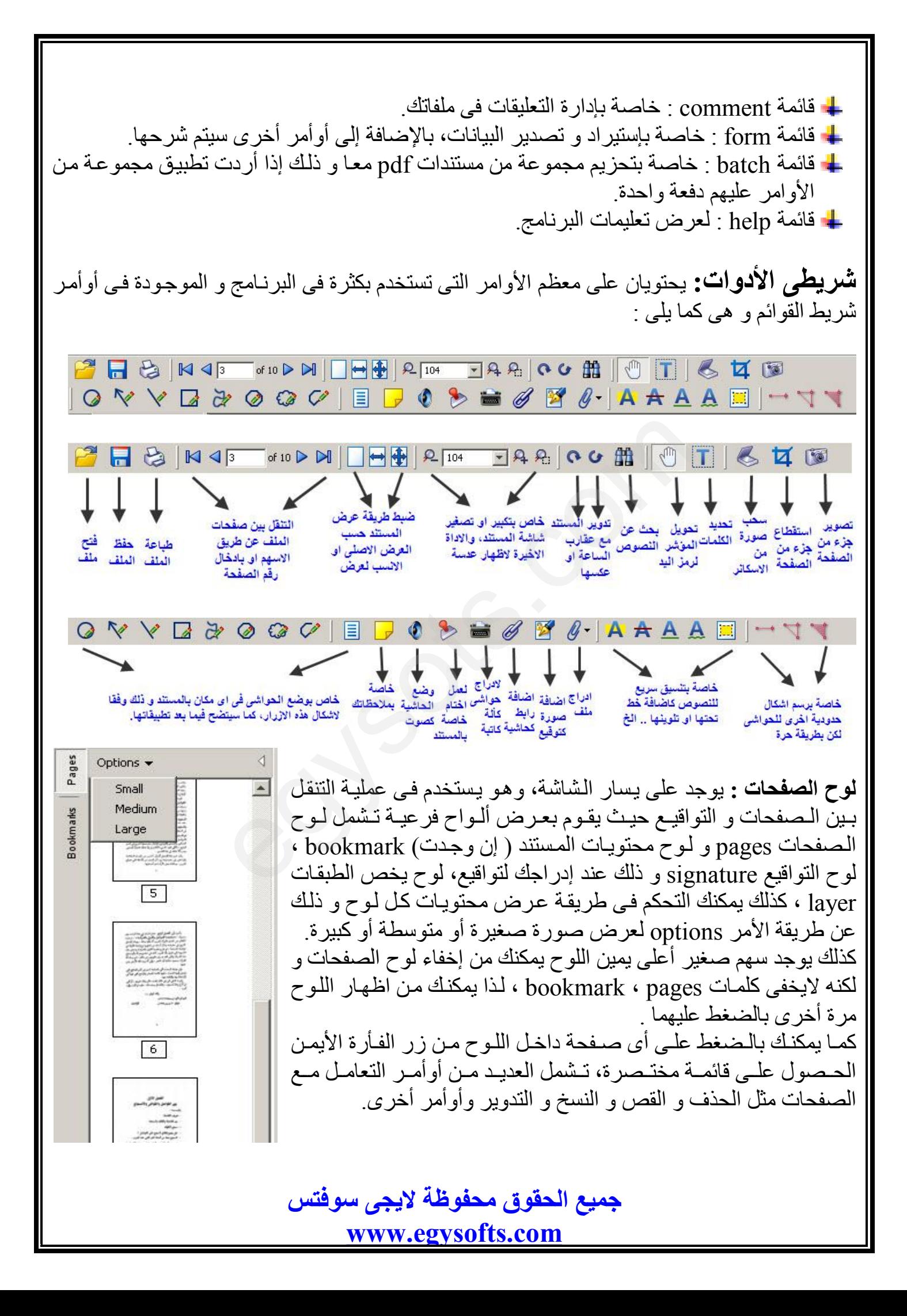

**لوح التعلیقات و الحواشى** : یقوم بعرض جمیع التعلیقات و الحواشى التى قمت بإدراجھا داخل المستند، و یمكن الحصول علیھ من قائمة view إختر الأمرcomment ، و لاشك أنھ یعتبر مفیدا جدا فى حالة زیادة حجم المستند لديك، حيث يمكنك إدراج تعليقات في الصفحات أو الفقرات التي تود العودة إليها مرات أخرى، وسوف یتم إظھاره تلقائیا فى لوح التعلیقات، و ھنا یمكنك الرجوع إلیھ مجددا عند الضغط علیھ.

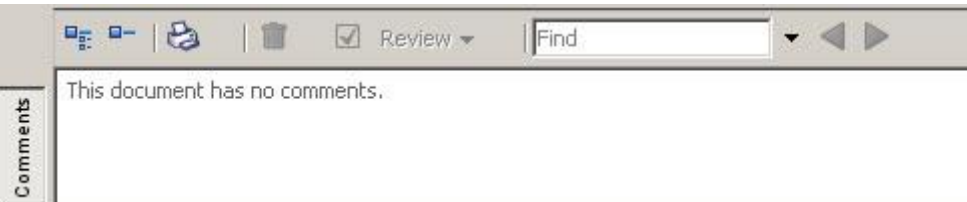

و الأن بعد أن تعرفنا على واجهة البرنامج، سوف نبدأ معا فى شرح كل وظيفة من وظائفه فى شكل مهام<br>يمكن بعد التدريب عليها جيدا إستخدام البرنـامج بافضـل مـايمكن، لذا سوف يكون الشرح لجميع وظـائف<br>البرنامج فى بقية الكتاب<br><mark>(أنّــــــ</mark> یمكن بعد التدریب علیها جیدا إستخدام البرنـامج بافضل مـایمكن، لذا سـوف یكـون الـشرح لجمیـع وظـائف البرنامج فى بقیة الكتاب.

# **التعامل مع النصوص**

بالتأكید أن نسبة ٩٩٫٩٩ % من الملفات التى ستقوم بالتعدیل علیها سوف تحتوى على عبار ات نصیة، و بالتالي فبنفس النسبة السابقة سوف تحتـاج إلـى إستخدام أى من أدوات التعامل مـع النـصـوص، مثـل أدوات التحدید و البحث و خلافھ، وھى كالتالى-:

**تحدید عبارات نصیة**  یمكنك التحدید بإختیار أداة تحدید النصوص أولا و یمكن الحصول علیها بضغط زر الفأرة الأیمن وإختیار و من ثم بعد ذلك یمكن تحدید أى نص تریده ، كذلك یمكن الحصول على الأداة بضغط زر ، أو من قائمة edit إختر . ، التي ستقوم بالتعديل عليها سوف تحتوى ء<br>اج إلى إستخدام أى من أدوات التعامل مع ا<br>.:-<br>تحديد أى نص تريده ، كذلك يمكن الحصول<br>تحديد أى نص تريده ، كذلك يمكن الحصول<br>Text

**عمل تحدید لوني للنص**  فى معظم برامج تحریر النصوص، یتم تحدید النص أولا ثم یتم إستخدام أدوات التلوین أوالتنسیق عمومـا، لكن فى هذا البرنامج و كنوع من التسهیل الاضافى، یتم إستخدام باقى أدوات النصوص كتحدید و تنسیق في ذات الوقت، وهنـا يمكنك إستخدام الرمـز  $\|{\bf A}\|$  للقيـام بتلك المهمـة مـن شـريط الأوامـر الثـاني الـسابق شرحه، أيضا يمكنك بعد التحديد العادي بـالأداة "Text Selection الضغط على زر الفأرة الأيمن و إختيار أمر | A Text Highlight ، و سوف یظهر لدیك مربع حوار یطلب منك تحدید اللون و إسم التحدید المطلوب كما فى الصورة التالیة-:

**جمیع الحقوق محفوظة لایجى سوفتس [www.egysofts.com](http://www.egysofts.com)**

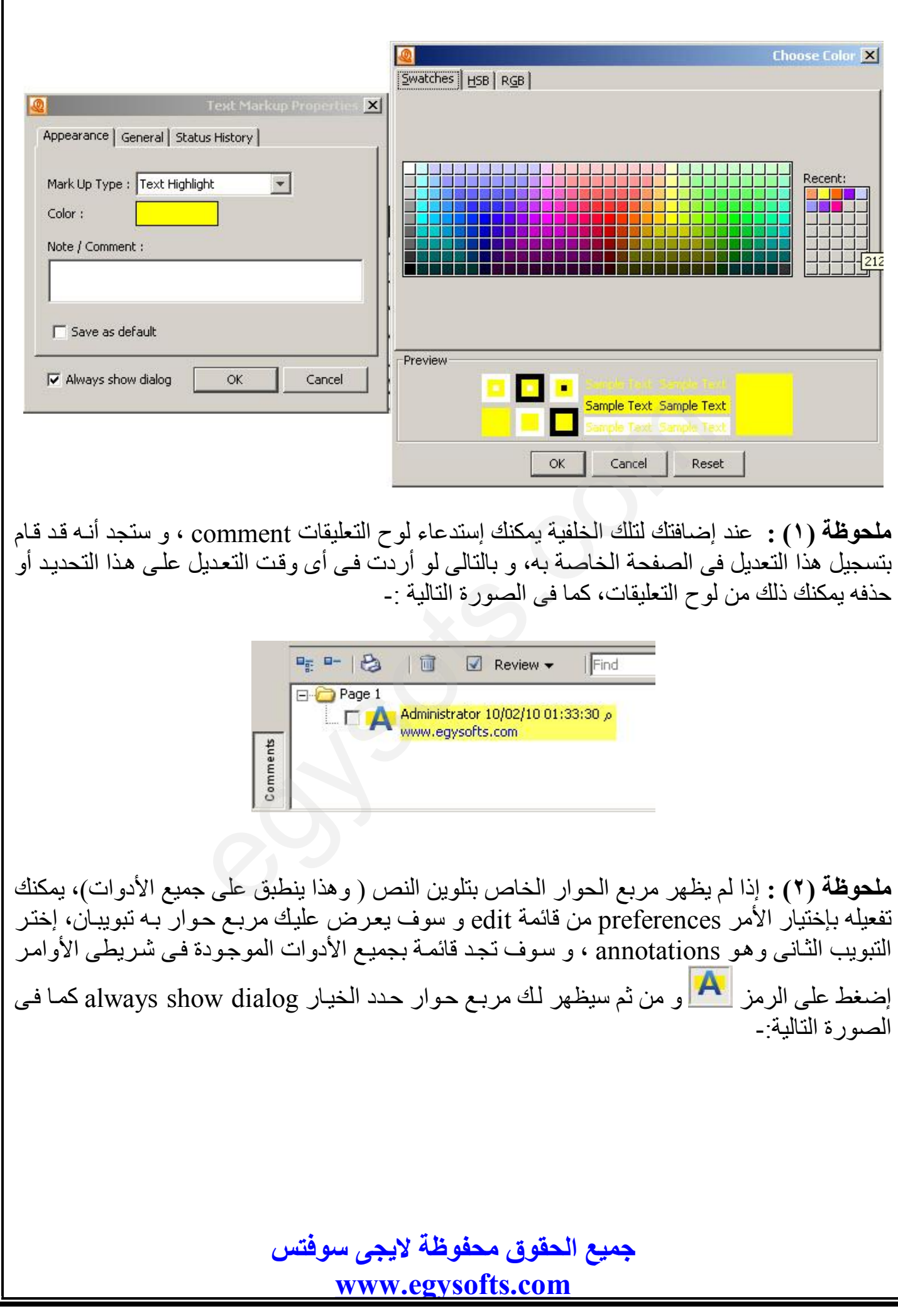

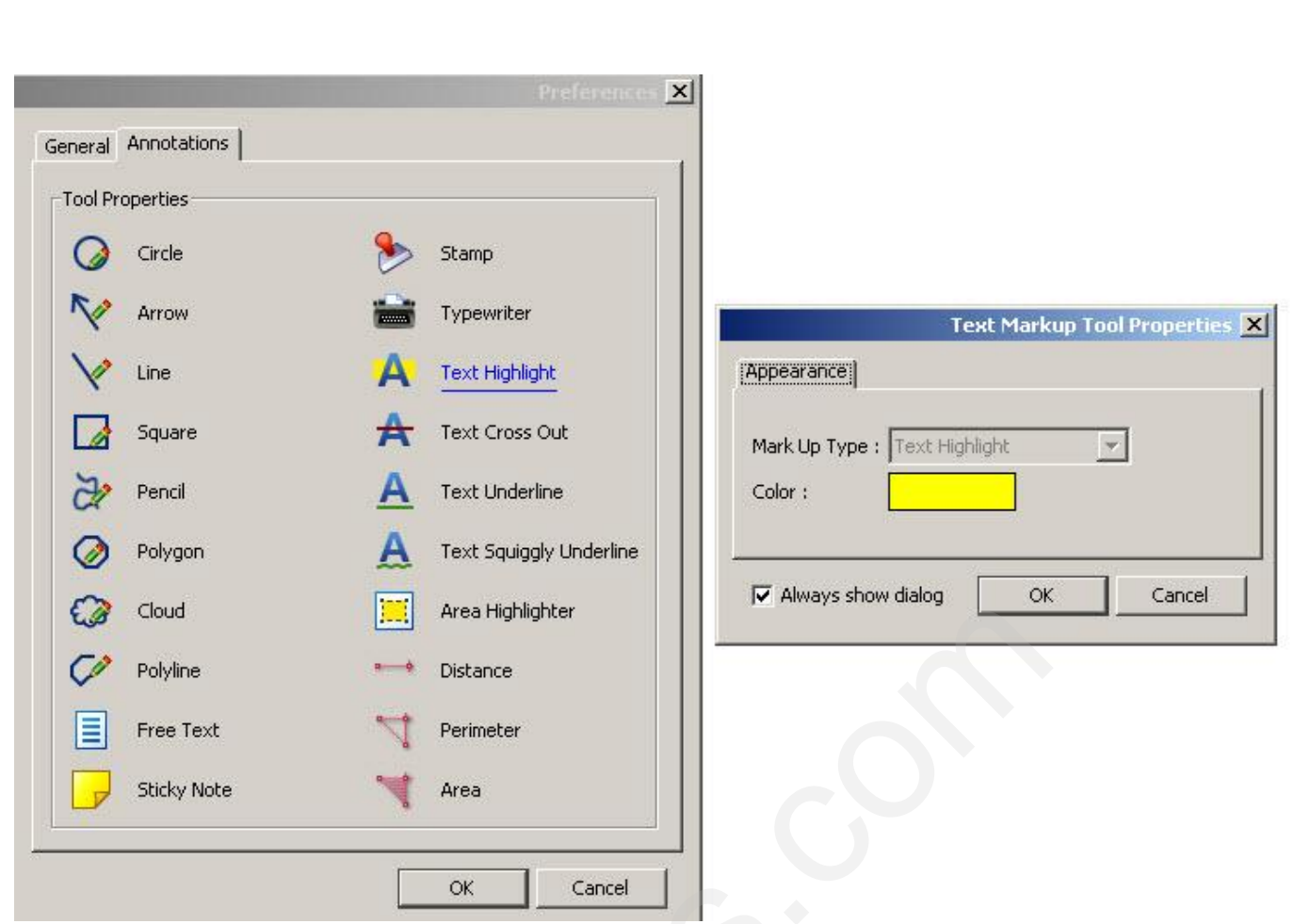

**ملحوظة (٣ ) :** لأى أداة من الأدوات المستخدمة یمكنك حذف التحدید أو التعدیل فیھ و ذلك بال ضغط عل ى رمز الید فى شریط الأدوات علم أولا ، ثم الذهاب للتحدید و الضغط علیك بزر الفأرة الأیمن، و إختیار delete للحذف أو properties للتعدیل. لمستخدمة بمكنك حذف التحديد أو التعديل في<br>، ثم الذهاب للتحديد و الضغط عليك بزر ال<br>، ثم الذهاب للتحديد و الضغط عليك بزر ال<br>النص أو اسفله و ذلك بواسطة<br>من بقية الأدوات يظهر معها<br>، و الده التحدد ، ولاحظاته

**عمل تحدید خطى للنص**  يتيح لك البرنامج عمل تحديد من خلال النص أو اسفله و ذلك بواسطة مجموعة الأدوات ـ A A ) وهي مثل بقية الأدوات يظهر معها أیضا مربعات حواریة تحدد لون الخط و إسم التحدید، و ملاحظاته... إلخ، كما فى الصورة الجانبية موضع شكل الثلاثة أنواع من التحديد، و من الخطوة السابقة أظنك قد تعلمت كيف يمكنك اظهار مربع الحوار الخاص بكل أداة فى حالة عدم ظھوره أثناء إستخدامھا.

**البحث عن النصوص**  إضغط على رمز علم الله الأدوات الأول، أو إضغط ctrl + f من لوحة المفاتيح، يظهر لك مربع البحث عن النصوص، و من واقع التجربـة وجدت ان فعالیتـه فـى البحث عن الكلمـات العربيـة فـى بعض الملفات ضعيفة أو معدومة، و لكن هذا لا يقلل طبعـا من إمكانيـات البرنـامج، إنظـر الـصورة التاليـة لمربـع البحث:

لما تقدمت في هذا الكتاب، و با

وام مثل adobe acrobat او لفة الى عنصر السهولة في التع

> **جمیع الحقوق محفوظة لایجى سوفتس [www.egysofts.com](http://www.egysofts.com)**

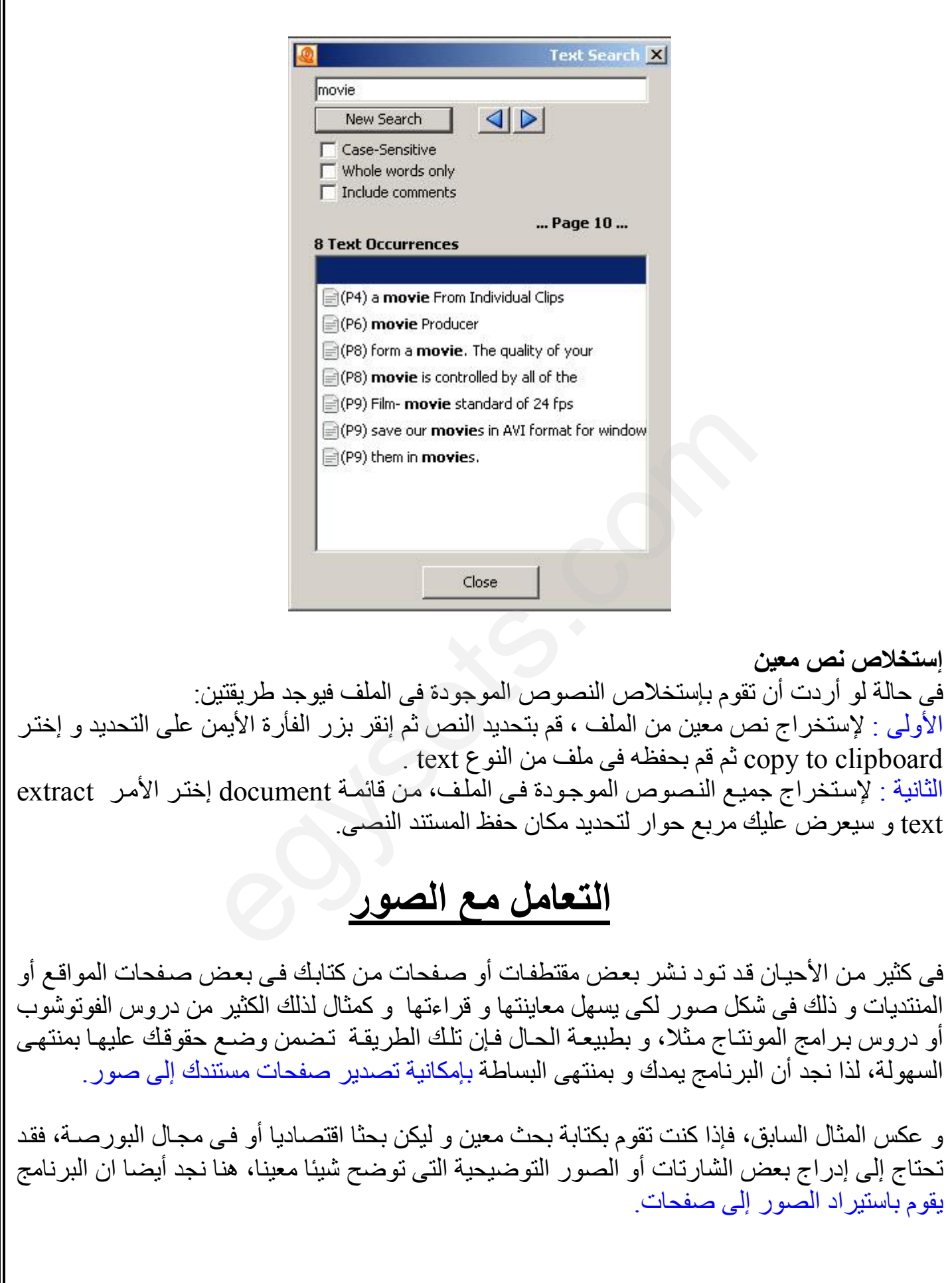

**جمیع الحقوق محفوظة لایجى سوفتس [www.egysofts.com](http://www.egysofts.com)**

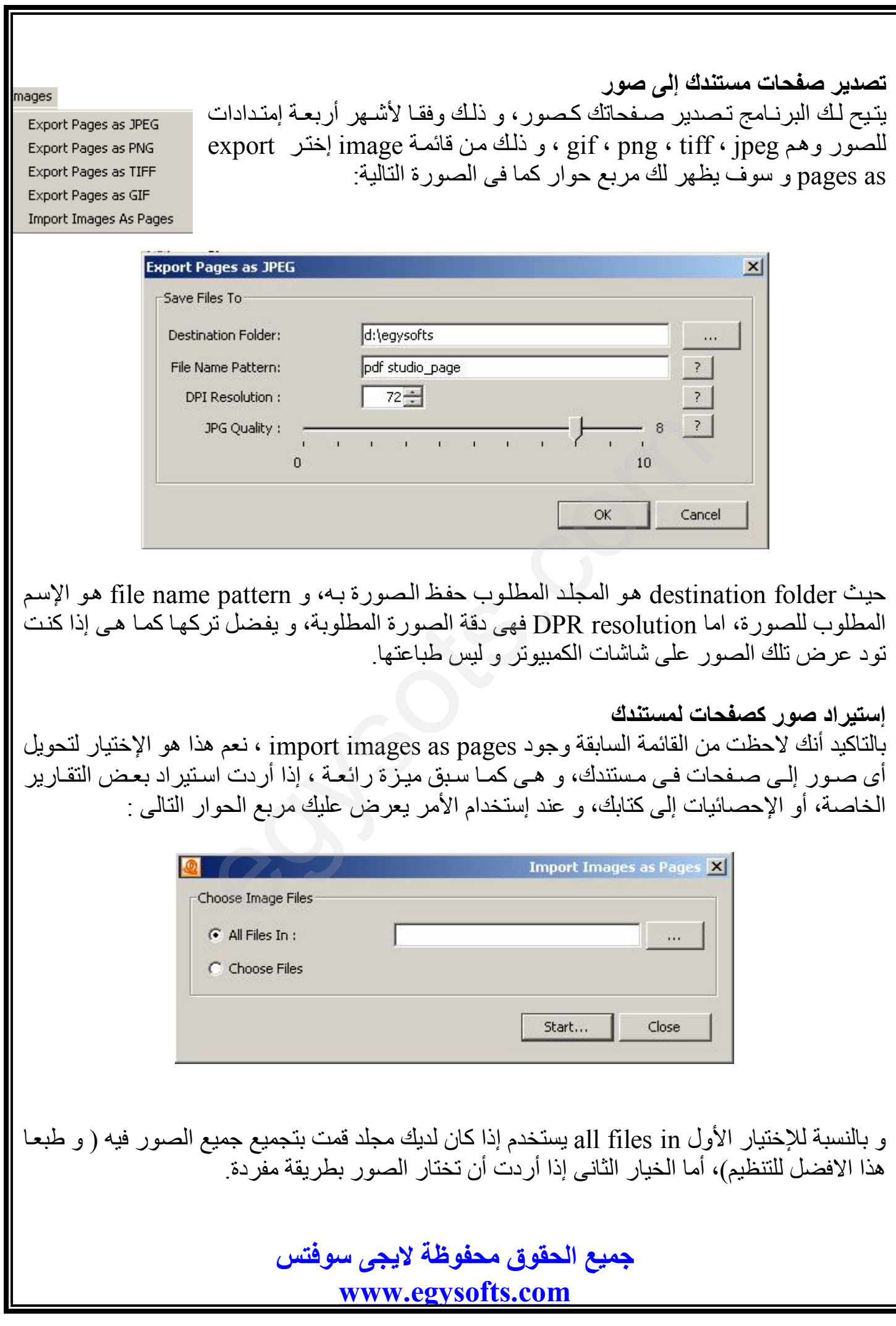

# **عنونة وتذییل المستند**

من المؤكد أنك قد ترید إضافة عنوان متكرر لصفحاتك أو تذییل أیضا أسفل كل صفحة، و ھنا فیمكنك عمل ذلك وفق خطوتين الأولىي هى إنشاء العنوان header أو الذيل footer أو كلاهمـا و معاينتهمـا، و الخطـوة الثانیة ھى تطبیقھما على المستند، فالبرنامج یتیح لك مایلى :

- · إنشاء العنواین و التذییلات و إمكانیة حفظھا لتطبیقھا فى وقت لاحق.
- · المعاینة الكاملة لھا لیس فقط لصفحة معینة وإنما لجمیع صفحات المستند.
- · التحكم فى نوع الخط و لونھ وسمكھ و موضعھ والھوامش و حدود العنوان أو التذییل.
- إمكانية تطبيق العنونة أو التذييلات على جميع الصفحات المستند، الزوجية فقط، الفرديـة فقط، أول صفحة فقط، أخر صفحة فقط، أو بین مدى معین من الصفحات.
	- · إمكانیة إدراج عداد للصفحات تلقائى، التاریخ تلقائیا، عداد متقدم، بل و اكثر من ذلك.

و دعني اخبرك بشيّ رائع، أن جميع تلك الوظائف سوف تقوم بها من خلال مربـع حـوار واحد فقط !!!، فقط قم بفتح قائمة document و إختر الأمر create header&footer و سوف تحصل على مربع الحوار التالى: حر صنعته قفته او بين<br>عداد للصفحات تلقائي،<br>رائع، أن جميع تلك الوذ<br>documer و إختر الأم

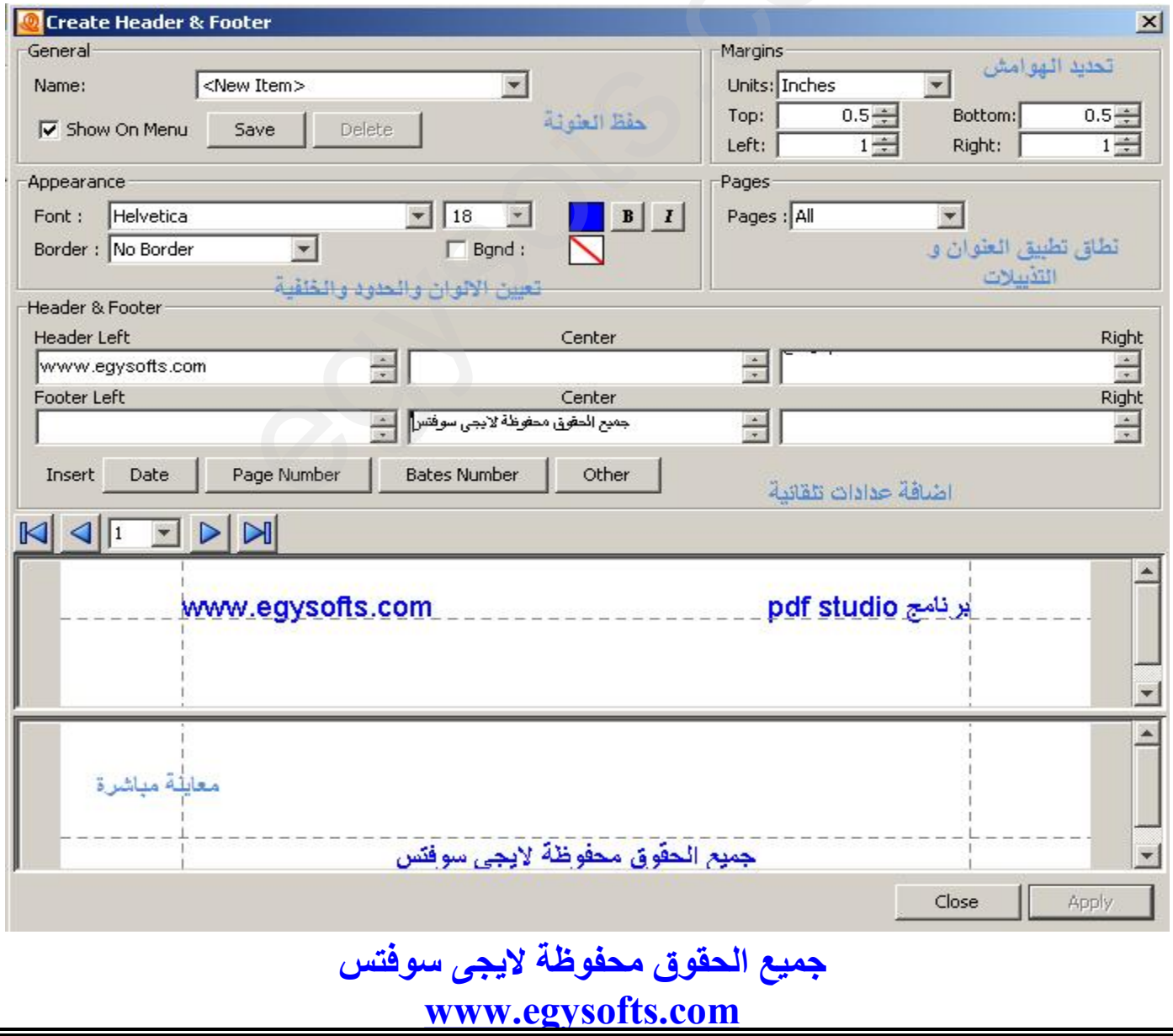

## **العمل مع صفحات المستند**

البرنامج یتیح لك التعامل مع صفحات المستند بطریقة فعالة جدا، حیث یمكنك إستقطاع جزء من صفحة و حذف باقى الصفحة، أو حذفها بالكامل، أو إستخلاصها فى ملف pdf ، تدوير ها، إضـافة صـفحات جديدة، إستبدال صفحة بصفحة أخرى، و لاشك أن ذلك يعطيك مرونة كبيرة في التعامل مـع هذا الجزء الهـام من مستندك و الذى یحدد فى الأصل خریطة المستند بالنسبة للقارئ.

**إستقطاع جزء من الصفحة**  قد ترغب فى أخذ جزء من الصفحة الحالیة فقط، لیكون ھو كل المحتوى لھذه الصفحة، لذا فیمكنك ذلك عن طريق أداة <mark>كت</mark> من شريط الأدوات الأول أو من القائمة document إختر الأمر crop pages أو إضغط على t+ shift+ ctrl من لوحة المفاتیح، و إستخدامھا لاستقطاع الجزء المطلوب، و سوف یظھر لك مربع حوار یعطیك العدید من الخیارات المھمة وھى موضحة فى الصورة التالیة-:

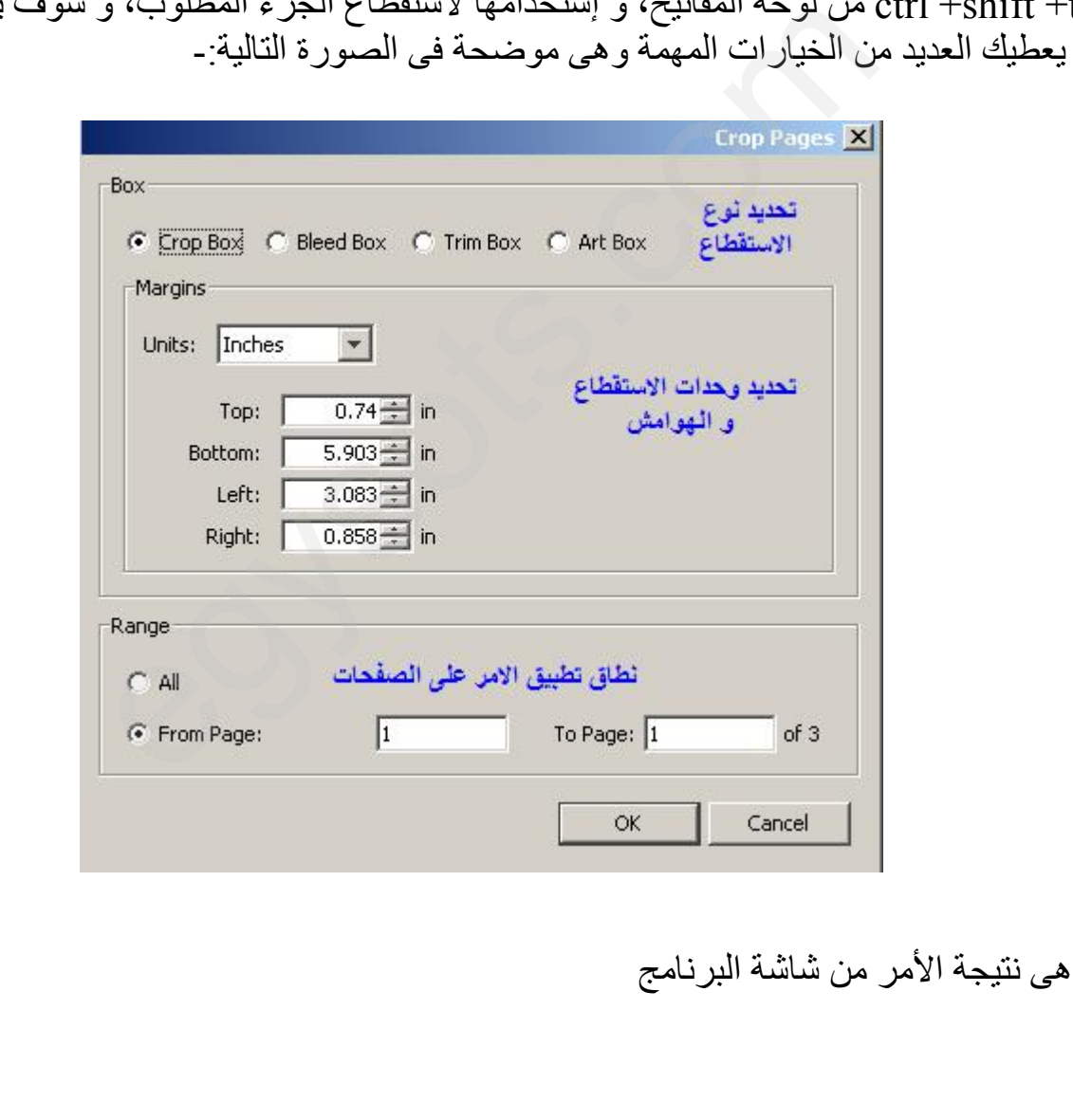

و ھذه

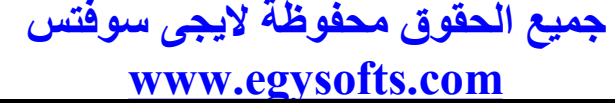

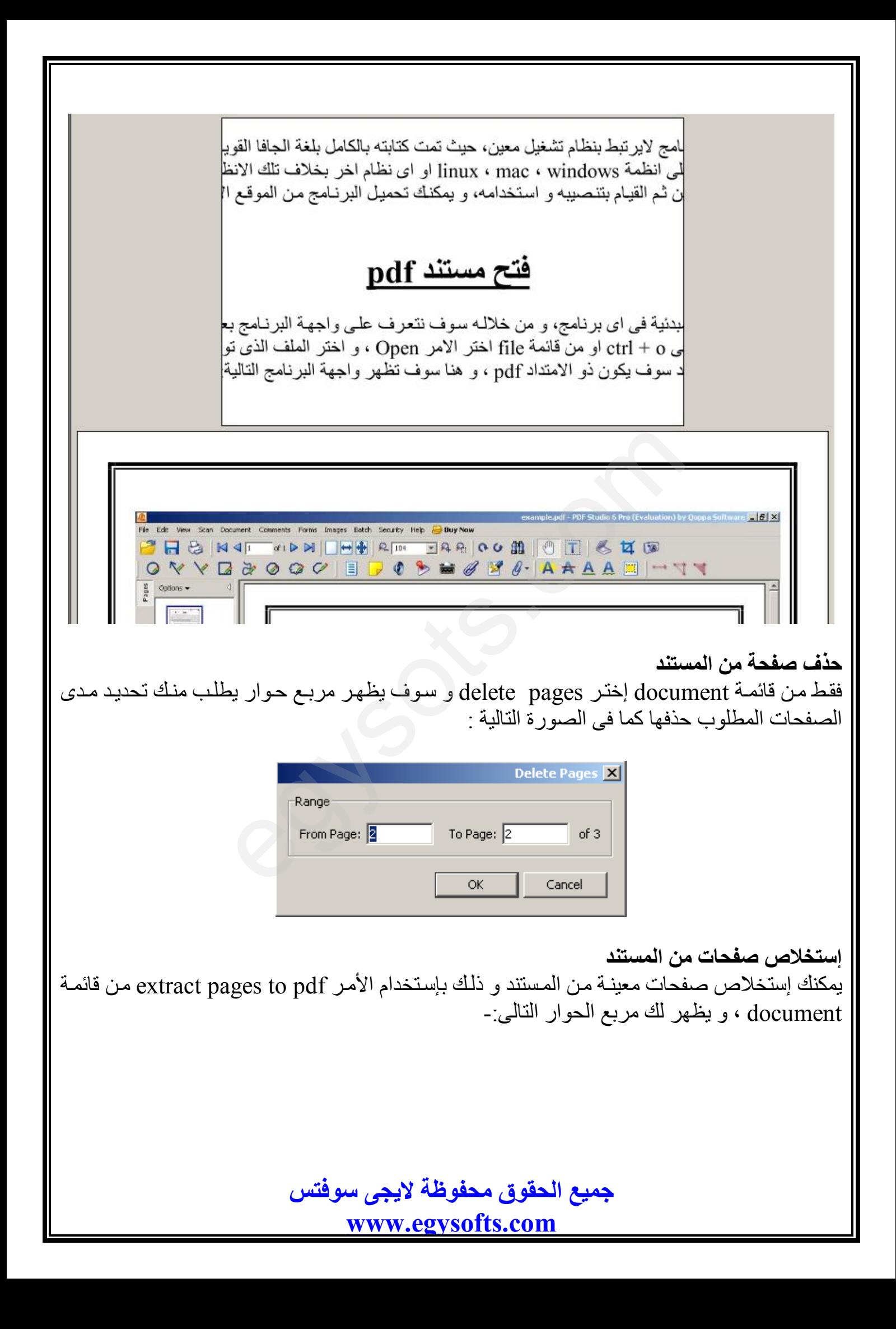

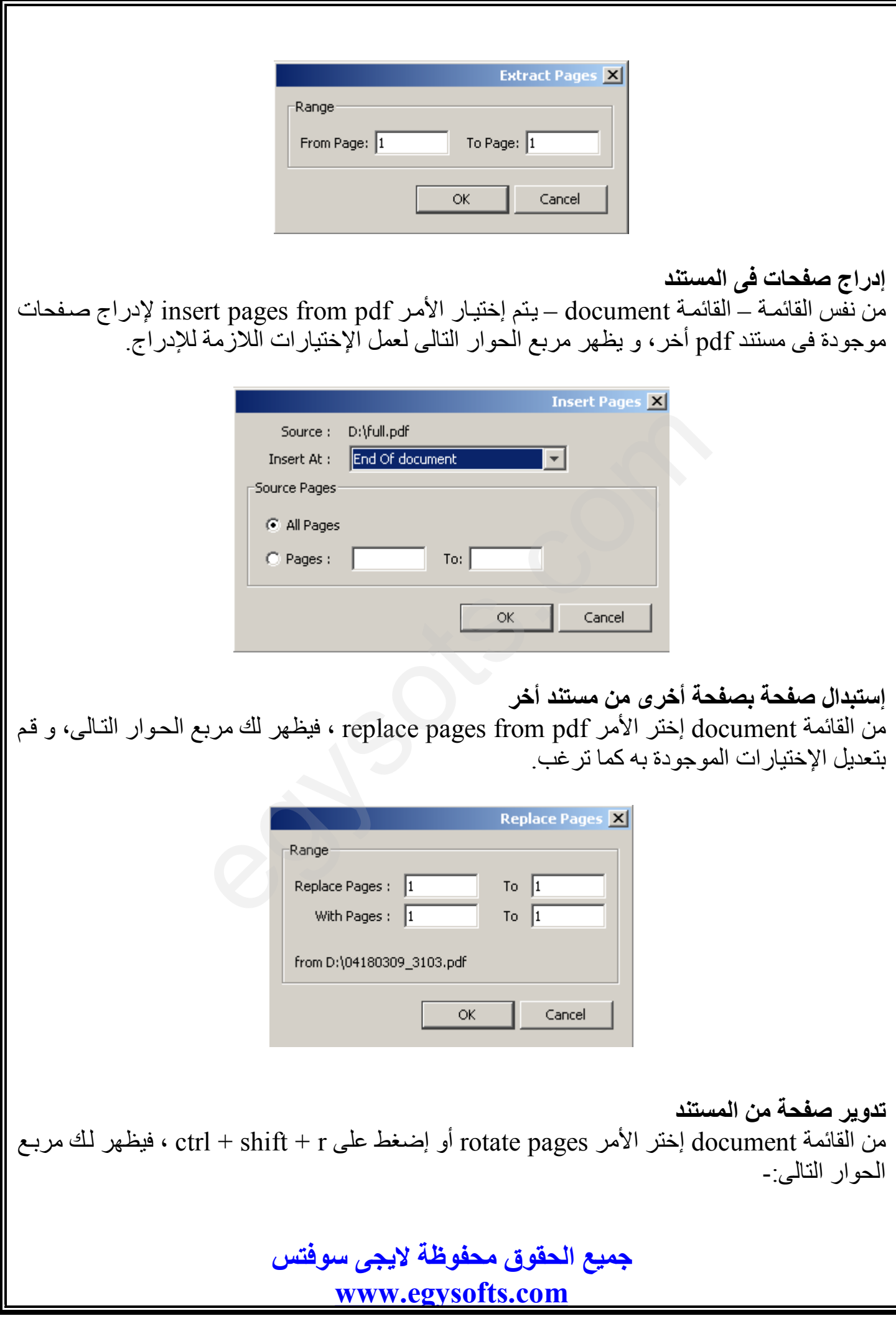

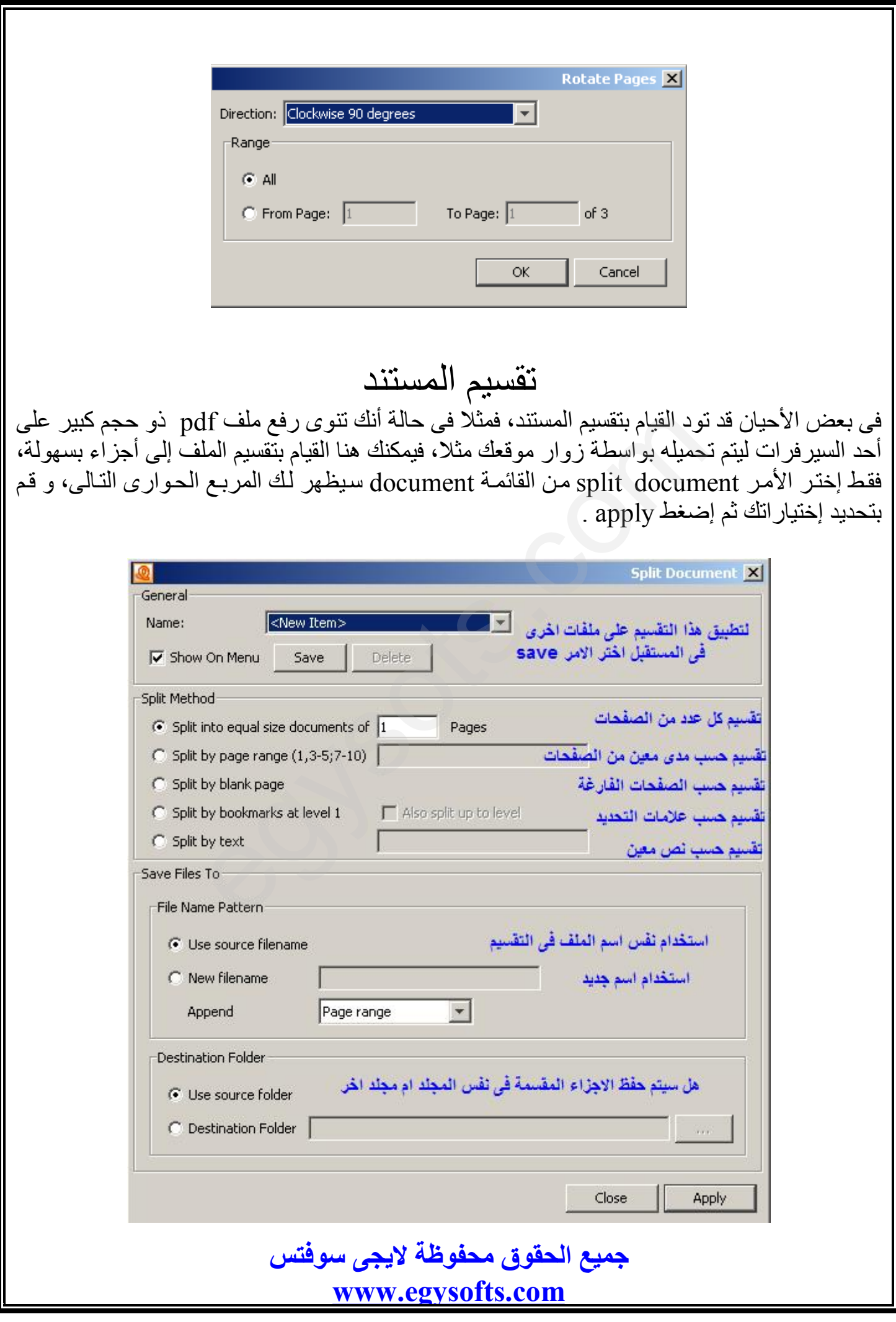

جلب صور من الماسحة الضوئیة

إذا كان لديك تقرير معين أو صور وثائقية معينة، تريد إدراجها سواء في نفس الملف، أو في ملفات جديدة تعمل كملحقات بجانب الملفات الاصلیة، فقط إختر الأمر الوحید الموجود فى قائمة scan وھو الامر scan to pdf ، أو إضغط الرمز مسلم شريط الأدوات الأول، سوف يظهر لك مربع الحوار التالي و الذى یطلب منك تحدید نوع الماسحة الضوئیة الفعالة.

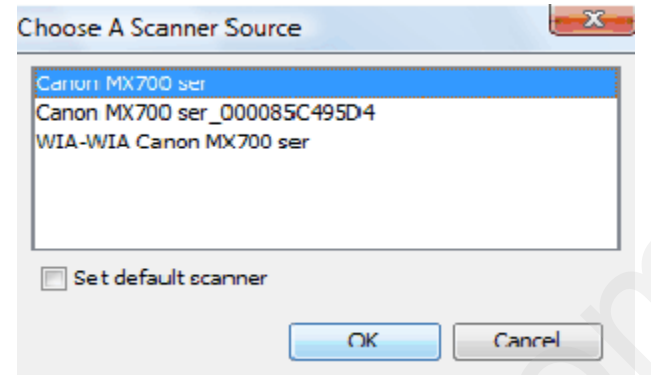

بعدھا سوف تظھر واجھة برنامج الاسكانر لتطلب منك عدة خیارات خاصة بھا و بمعاینة الجزء المطلوب set default scanner<br>بعدها سوف تظهر واجهة برنامج الاسكانر لتطلب منك عدة خیارات خاصة بها و بمعاینة الجزء المطلوب<br>نقله، و فور إستقبال برنـامج pdf studio لتلك الـصور سوف یقوم بعرض مربـع لتحدید خیارات حجم الصورة، و مكانھا، و دقتھا ...

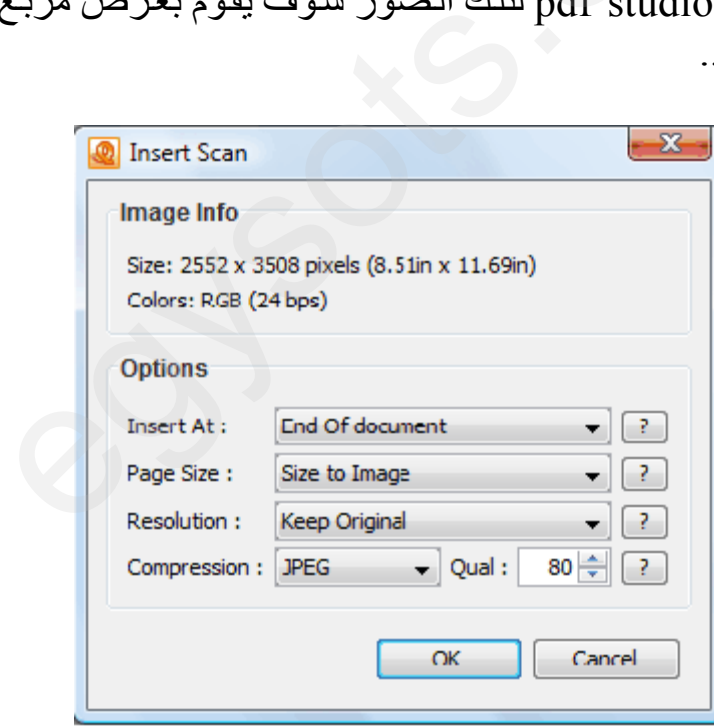

**جمیع الحقوق محفوظة لایجى سوفتس** 

**[www.egysofts.com](http://www.egysofts.com)**

## عمل علامة مائیة للمستند

من الامور الهامة بل و الحيوية لملفك و التى تضمن حقوقك كمؤلف لهذا الملف، هذا و يتيح لك البرنـامج خیاران للتعامل مع العلامات المائیة و هما إنشاء علامة مائیة جدیدة أو إستخدام علامات مائیة موجودة مسبقا.

**إنشاء علامة مائیة جدیدة.**  من قائمة document إختر الأمر watermark ثم create watermark سوف يظهر لك المربع التالي و یمكنك تحریر علاماتك المائیة كما یلى -:

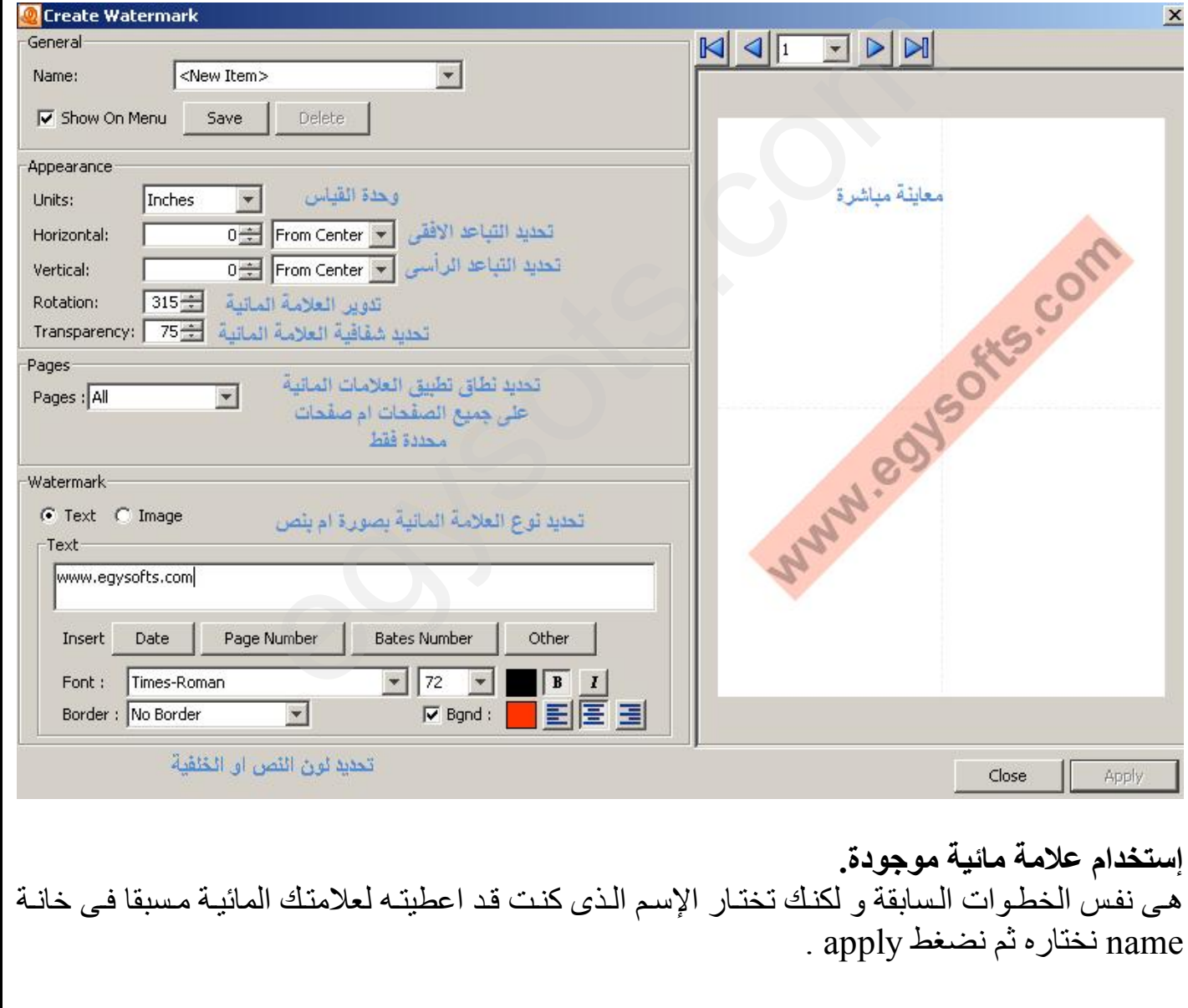

**جمیع الحقوق محفوظة لایجى سوفتس** 

**[www.egysofts.com](http://www.egysofts.com)**

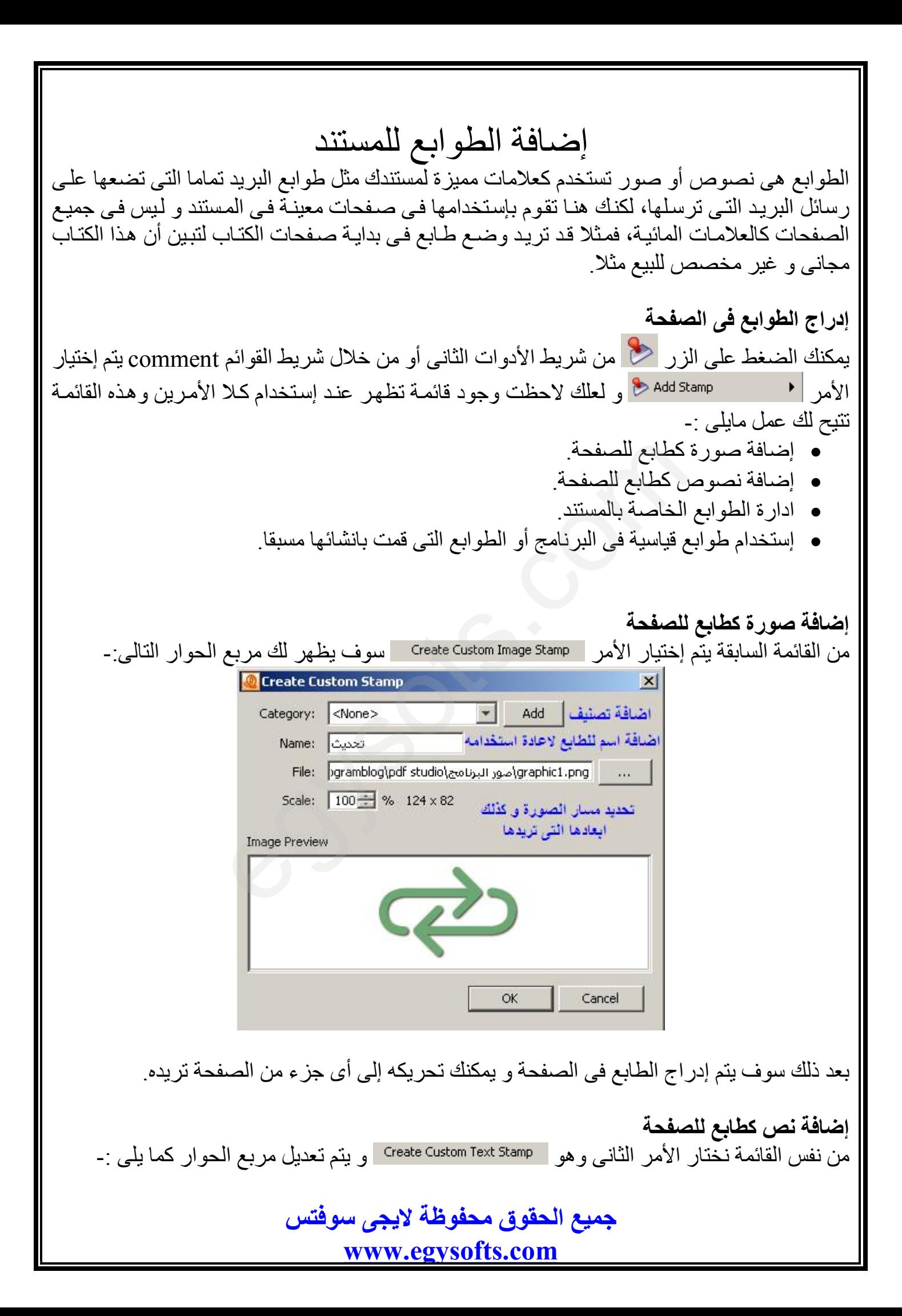

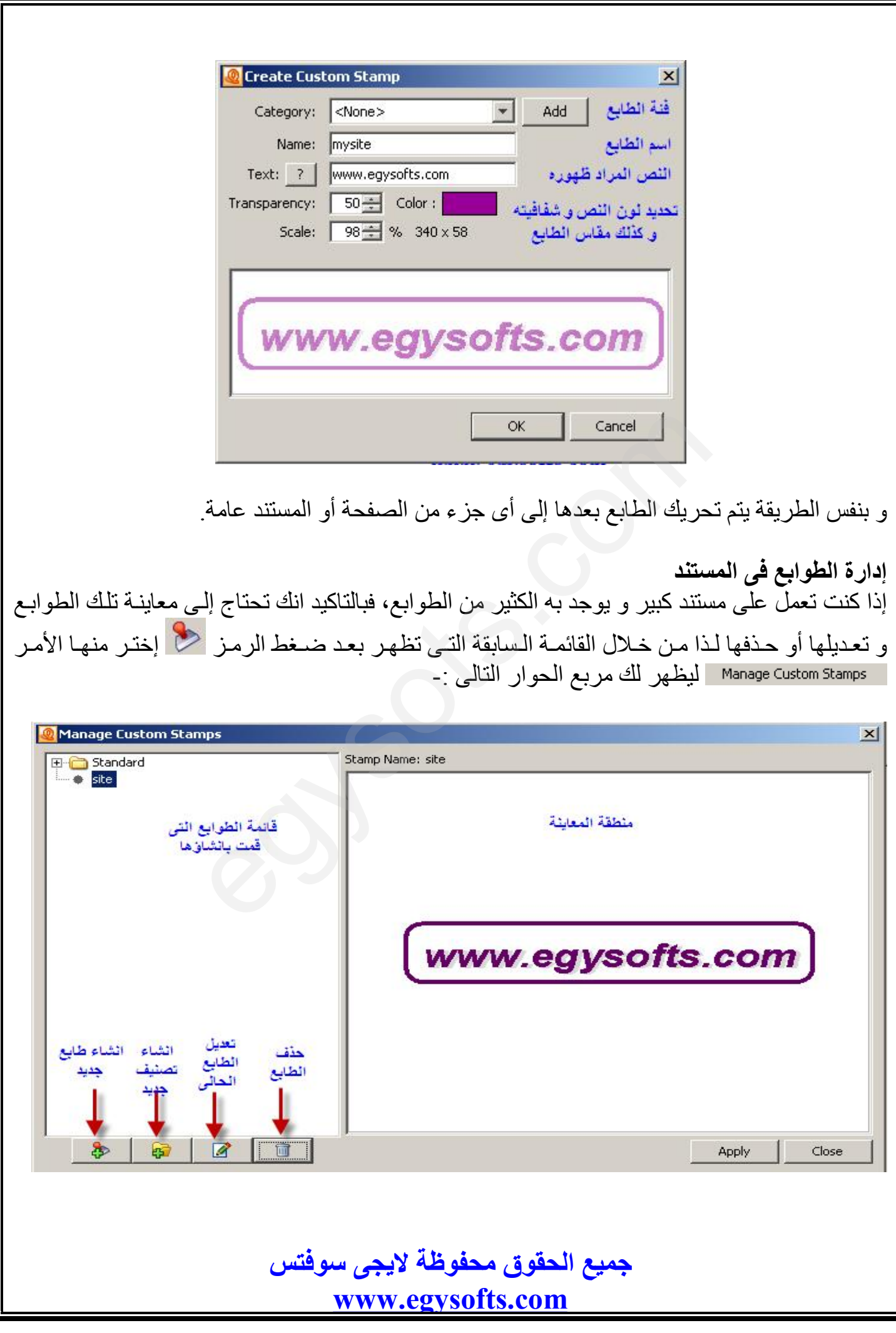

# إختبار ملائمة المستند للمعاییر القیاسیة

إن إنشاء الكتب الالكترونية هى احد الأنشطة التى إزدهرت مع إنتشار شبكة الإنترنت، و لكنها أصبحت صناعة لها معايير iso منتشرة فى الغرب، بل إن بعض المواقع التى تتيح بيع هذا النوع من الكتب تشترط توافر تلك المعايير بصورة أو بـأخرى، لذا فـان هذا الإختيـار سـوف يكـون ملائمـا لك إذا كنـت تـود نـشر أعمالك باللغة الأنجلیزیة و بصورة احترافیة لإختبار مدى ملائمتھا لتلك المعاییر.

لعمل ذلك الأختب ار، م ن قائم ة document إخت ر الأم ر تظھ ر ل ك قائم ة إخت ر منھ ا نف س الأمر لیظھر لك مربع الحوار التالى -:

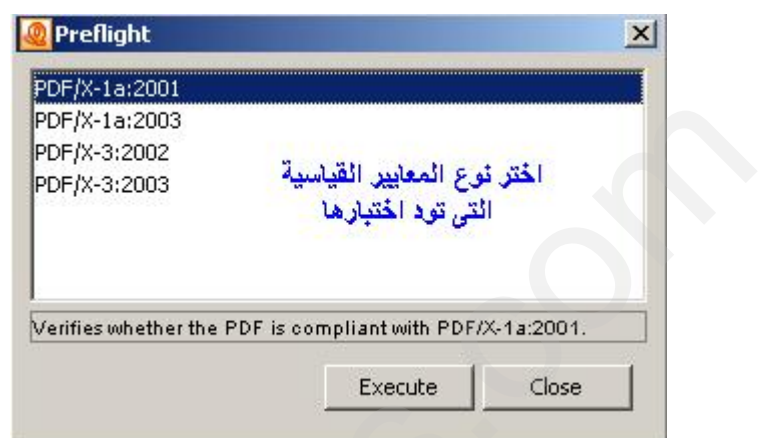

بعد إختيار المعايير القياسية، إضغط الأمر execute ليقوم البرنامج بعمل مسح شامل وفقا لتلك المعايير التى تم إختیارھا و سوف یظھر مربع حوار خاص بالنتائج كما یلى-:

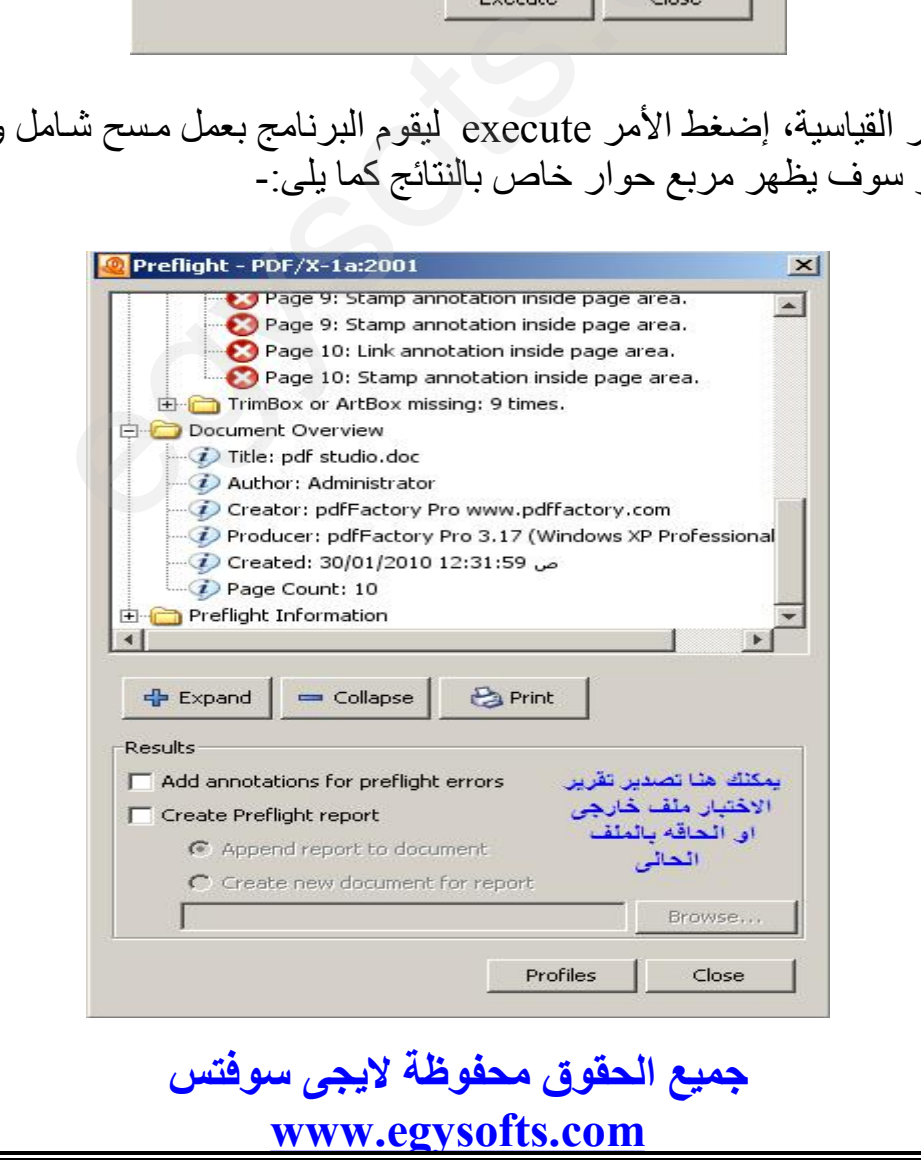

# التعامل مع النماذج

لاشك أن الكتب الالكترونيـة الأن هـى أحد الوسـائل التسويقية الممتـّازة للسلع و الخـدمات خاصــة تلك التـى تتطلب إاشتر اك مسبق، لذا نجد هذه الكتب الاحتر افية مليئة بالعديد من النماذج التى تتيح لك إدخال بياناتك مباشرة من الملف إلى النموذج، و لعلك قد لاحظت أن البرنامج به قائمـة كاملـة للنمـاذج forms وهـي التـي تمكنك من عمل استیراد وتصدیر للنماذج الموجودة، غایة ما ارید التركیز علیـه هو أنك لا تستطیع إنشاء نماذج بواسطة البرنامج و إنما يمكنك فقط التعامل معها، و عذرا أيها القارئ الكريم لعدم عرض امثّلـة هنـا لانھ لیس لدى مشاریع بھا نماذج حالیة لارفاقھا.

### إرفاق الملفات فى المستند

بالتاكيد أنه عند فتحك لاحد الكتب الالكترونية بصيغة pdf بواسطة برنـامج acrobat reader فإنك قد لاحظت وجود زرین فی اسفل یسار شاشة البرنامج وہما بالشكل مصح او الزر معظم افالأول یقوم بعرض الملفات المرفقة للكتاب المفتوح، والثانى یقوم بعرض التعلیقات كما سیتم إستعراضھا فیما بعد. فی اسفل بسار شاشة الد<br>ب المفتوح، والثانی بقوم<br>م**نند بطریقة مباشرة**<br>نند إضغط علی السهم ال

**إرفاق الملف فى المستند بطریقة مباشرة** 

لإرفاق ملف فى المستند إضغط على السهم الصغير للزر على الله على شريط الأدوات الثـانى، ستجد قائمـة تتيح لك إرفاق الملف كملف مباشر فقط قط قم باختيار الملف المطلوب إرفاقه، و عند فتحـه في المستند الأساسى إضغط فقط على الـزر مصى امـن خـلال شاشـة الاكروبـات ريـدر ليـتم اسـتعراض الملفـات جمعیھا امامك.

#### **إرفاق الملف فى المستند كتعلیق**

من نفس الزر متم حمل الجتیار الأمر Attach a File as a Comment و ذلك لیمكنك إدارج ملفاتك كتعلیق في أى صفحة و بالتالى فتحھا مباشرة بالضغط علیھا مرتین فى نفس الصفحة، و عند إستخدامك لھذا الأمر یتحول مؤشر الفأرة لرمز الصليب لكى تحدد مكان الملف ثم يظهر بعدها مربع تحديد مكان الملف و بعد الإدراج یظھرمربع حوار لتحدید خصائص الملف المرفق كما یلى-: Attach a File فقط قم بإختيار الملف المطلوب إ<br>@من خلال شاشة الاكروبات ريدر له<br>عليها مرتين في نفس الصفحة، و عند إستخد<br>عليها مرتين في نفس الصفحة، و عند إستخد<br>مكان الملف ثم يظهر بعدها مربع تحديد مكان<br>ف المرفق كما يلي -

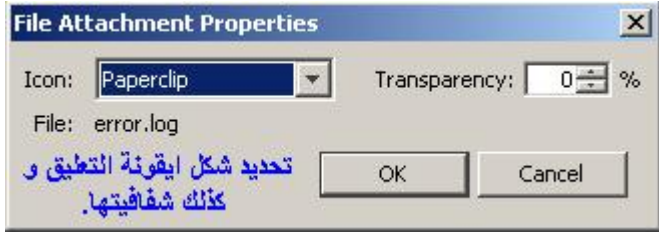

**جمیع الحقوق محفوظة لایجى سوفتس [www.egysofts.com](http://www.egysofts.com)**

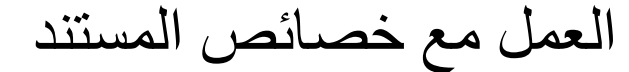

یمتاز برنامج studio pdf بالسھولة فى التعامل، و یعتبر تحدید خصائص المستند دلیلا على ذلك، حیث یمكنك التحكم فى الخصائص العامة و خصائص السریة بالإضافة إلى الأعدادات المبدئیة للمستند بواسطة أمر واحد فقط وھو properties document من قائمة document أو بالضغط على المفاتیح CTRL D + لیظھر لك مربع حوارى بھ ثلاثة تبویبات ھم :

- · التبویب general : لتحدید الخصائص العامة للمستند.
- · التبویب security : لعرض مستوى الامان و كذلك التصاریح للملف.
	- · التبویب view initial : لتحدید طریقة العرض للمستند.

#### **التبویب general**

يمكنك من تحديد الّخصائص العامة للمستند و التي سوف تظهر عند استعراض خصائصه بواسطة الأمر properties الموجود فى الویندوز، و ذلك كما فى المربع الحوارى التالى-:

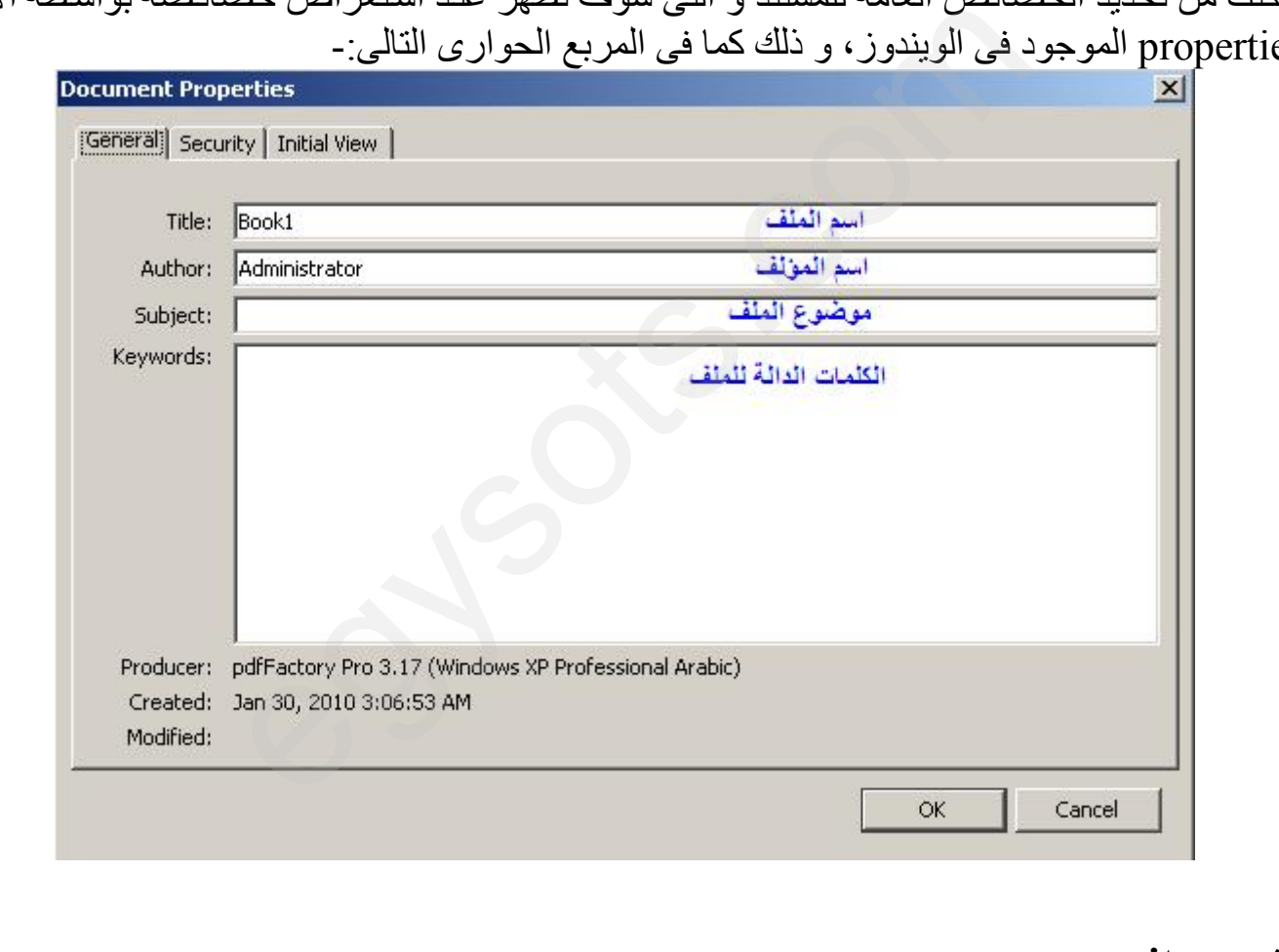

#### **التبویب security**

عند فتح ھذا التبویب فانھ یعرض لنا معلومات عن إعدادات الأمان و التصاریح الخاصة بالمستند بالإض افة إلى ذلك يمكنك تعديلها من خلال الضغط على زر edit في هذا التبويب، كذّلك يمكنك فتح نفس المربـع بإستخدام الأمر security من قائمة document و یمكن تغییر الأعدادات كما فى الصور التالیة -:

**جمیع الحقوق محفوظة لایجى سوفتس [www.egysofts.com](http://www.egysofts.com)**

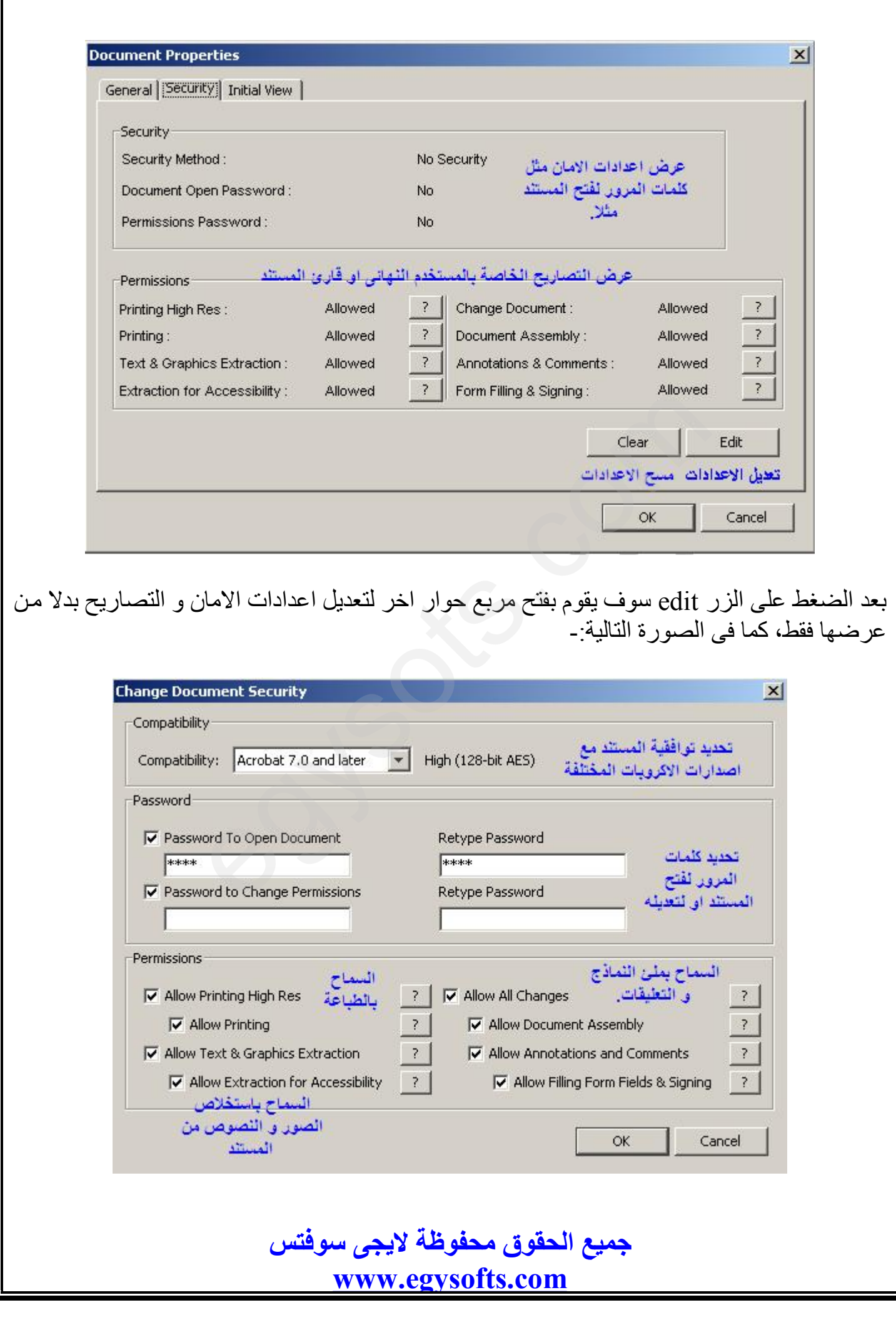

و نظرا لأهمية الوظائف السابقة ففيما يلي شرح تفصيلي للجزء الخاص بالتصاريح permissions و ذلك نظرا لأھمیتھ إذا كنت تقدم اعمالا منشورة على الإنترنت و ترید حفظ حقوقك.

- الخيار Printing High Definition : يعطي مستخدم الملف القدرة على طباعة المستند بدقة عالية الوضوح، و عند تحديد هذا الخيار فإن الإختيار الثـاني وهو allow printing سوف يتم تحدید تلقائیا.
- الخیار Text & Graphics Extraction : یتیح لك إستخلاص الصور و النصوص من الملف عن طريق نـسخها أو حفظهـا بـصورة أخـري، و عنـد تفعيـل هـذا الإختيـار فـإن الخيـار التـالي Accessibility for Extraction سوف یتم تحدیده تلقائیا.
- · الخی ار assembly document allow : بواس طة ھ ذا الخی ار یمكن ك م نح الم ستخدمین أو ق راء المستند إمكانیة تدویر الصفحات أو حذفھا أو عمل صور مصغرة أو إدراج صفحات جدیدة... إلخ.
- · الخی ار Comments & Annotations : إمكانی ة إض افة تعلیق ات و ت ذییلات للم ستند بواس طة المستخدمین. w document asse<br>تمنویر الصفحات أو حد<br>otations & Comn<br>Eorm Filling & Si
	- · الخیار Signing & Filling Form Allow : السماح لمستخدمى المستند بالتسجیل فى النماذج الموجودة فى الملف و إرسال البیانات عن طریقھا.

#### **initial view التبویب**

یحدد الأعدادات المبدئیة لطریقة عرض المستند وصفحاتھ كما فى الشكل التالى -:

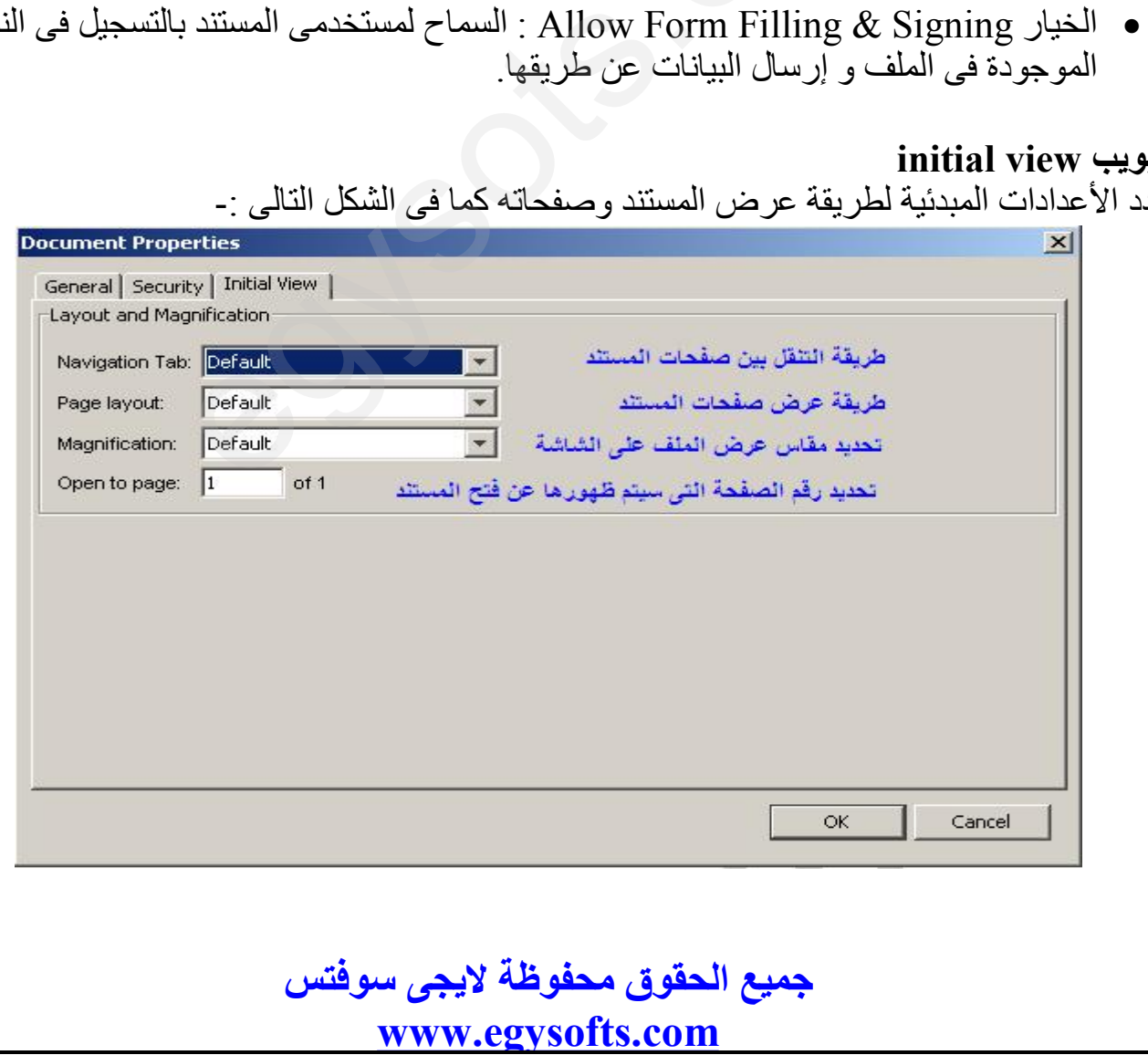

# العمل مع التعلیقات

تعتبر التعليقات من أهم الاشباء التـى يمكن الاعتمــاد عليهـا فـى كتابـك، فلـو كنـت قـد قـرأت أحـد الكتـب الإنجليزيــة فـي مجـال البر مجــة مـثلا، لـو جـدت أن المؤلف يشر ح لك فـي مقدمــة الكتـاب أشـكال التعليقـات المختلفة و معنى كل شكل، فھناك تعلیقات للتحذیر، و ھناك تعلیقات للمعلومات الاض افیة، و ھن اك تعلیق ات للملاحظ ات الذكيـة، و هنـا اظنـك قـد فهمـت لمـاذا تعتبـر التعليقـات مـن الأمـور الـهامـة عنـد كتابـة الكتـب الالكترونیة، هذا و تتنوع أشكال التعلیقات التي یدعمها برنـامج pdf studio مـابین التعلیقات النصیة و تعليقات الأشكال بالإضافة إلى العديد من الصور الأخرى من الّتعليقات، و فـي النقاط التاليـة سوف تنـاول جمیع الجزئیات الخاصة بھا.

**إنشاء تعلیق جدید** یوجد طریقتین لإنشاء تعلیق جدید وھما -: *أولا:* من شريط أدوات تعليق annotation toolbar وذلك بالـضغط علـى أى أداة مـن أدوات التعليق الموجودة علیھ وھو یأخذ الشكل التالى-:

O CH G A G A A A A E  $\Box \rightarrow \Box$ 目

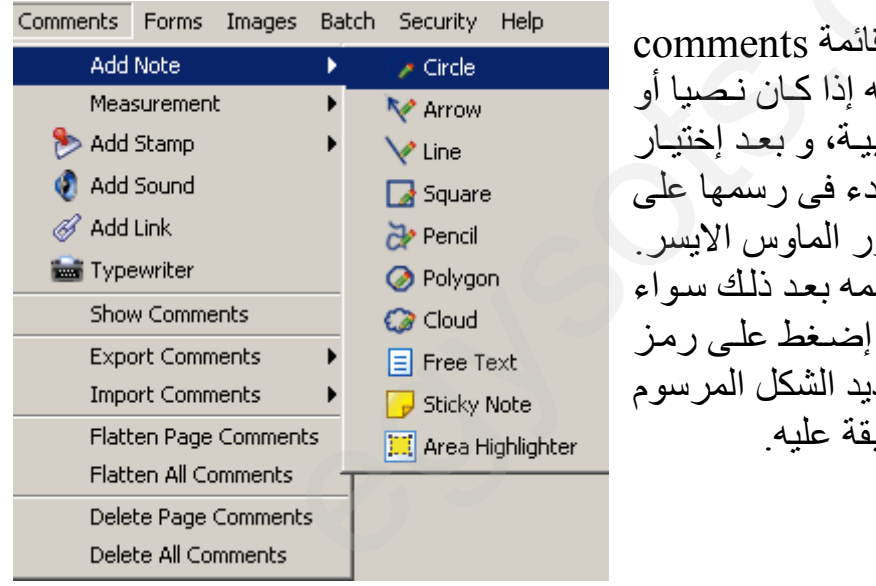

*ثانیا:* من خلال الأمر note add من قائمة comments يتم إختيار نوع التعليق المراد وضعه إذا كان نصيا أو صورة و ذلك كما في الصورة الجانبية، و بعد إختيار الأداة المطلوب إدراجھا كتعلیق، یتم البدء فى رسمھا على المستند عن طریق السحب مع ضغط زر الماوس الایسر. ملحوظة : إذا أردت تعديل ماقمت برسمه بعد ذلك سواء بالنقل أو الحذف أو اعادة التحجیم فقط إضغط علمي رمز الید فى شریط الأدوات و بعدھا قم بتحدید الشكل المرسوم و بعدھا یمكنك تنفیذ كافة العملیات السابقة علیھ.

**العمل مع التعلیقات النصیة.** قبل البدء في عرض التعليقات النصية يجب التنويه ان لكل أداة من أدوات التعليقات المختلفة صندوق خصائص خاص بها، و إذا لم يظهر معك هذا الصندوق أثنـاء إدراج التعليقات فيمكنك تفعيلـه من خلال قائمـة edit ثـم الأمـر preferences أو مـن خـلال الـضغط على الزر الأیمن للفأرة و إختیار الأم ر properties لیظھ ر مثال على تعليق حر الیك صندوق خصائص أداة التعلیق التى قمت بإختیارھا. ھذا و یوجد ثلاثة أنواع من التعلیقات النصیة وھى -: مثال على تعليق الآلة الكاتبة · التعلیق الحر · تعلیق الالة الكاتبة مذال على نعليق بالنونة · تعلیق بالنوتة **جمیع الحقوق محفوظة لایجى سوفتس** 

**[www.egysofts.com](http://www.egysofts.com)**

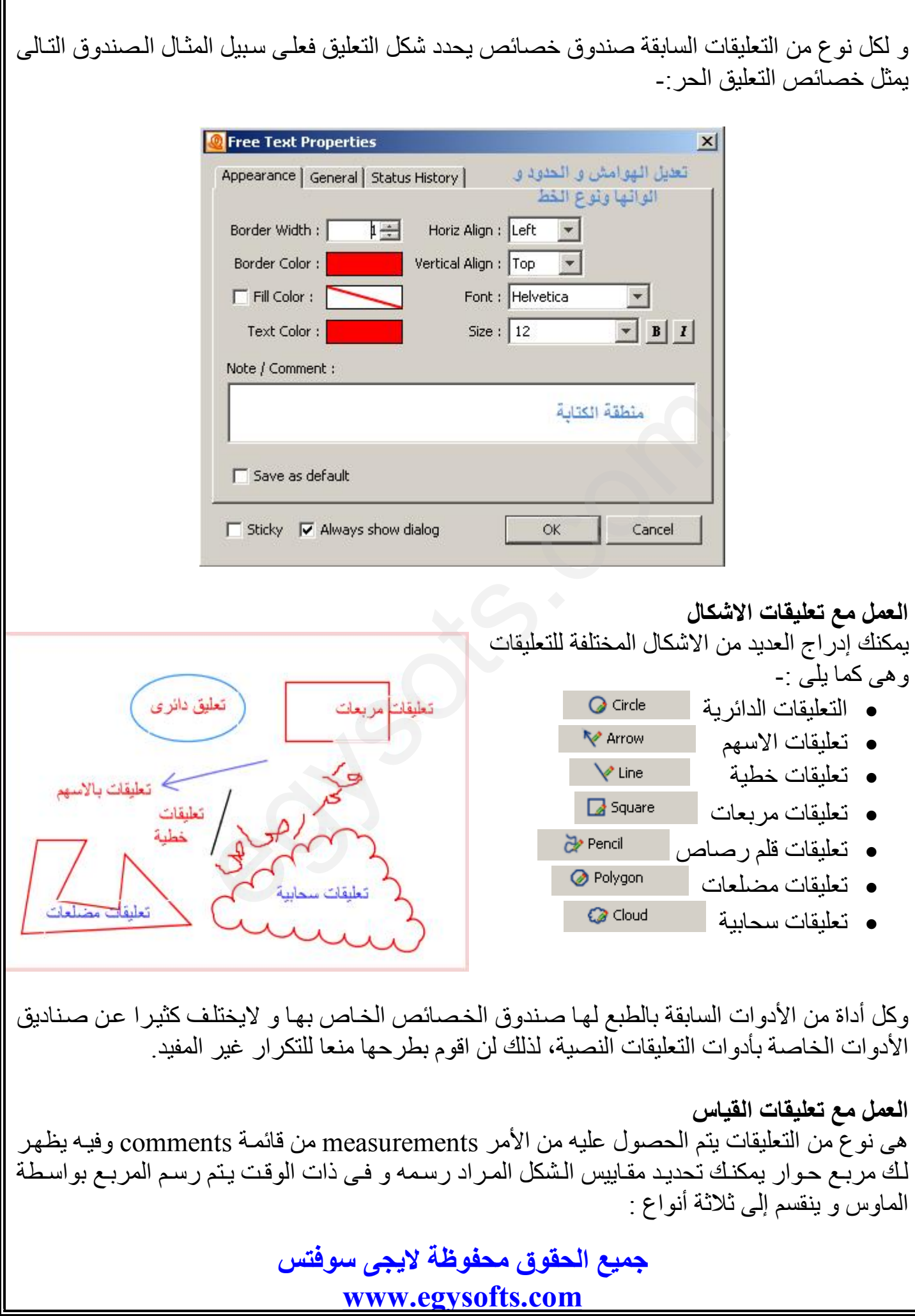

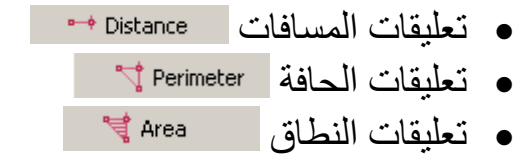

وفیما یلى الصور الموضحة لكل نوع من التعلیقات عوضا عن شرحها بالتفصیل حتى تصل فكرة كل نوع من التعلیقات.

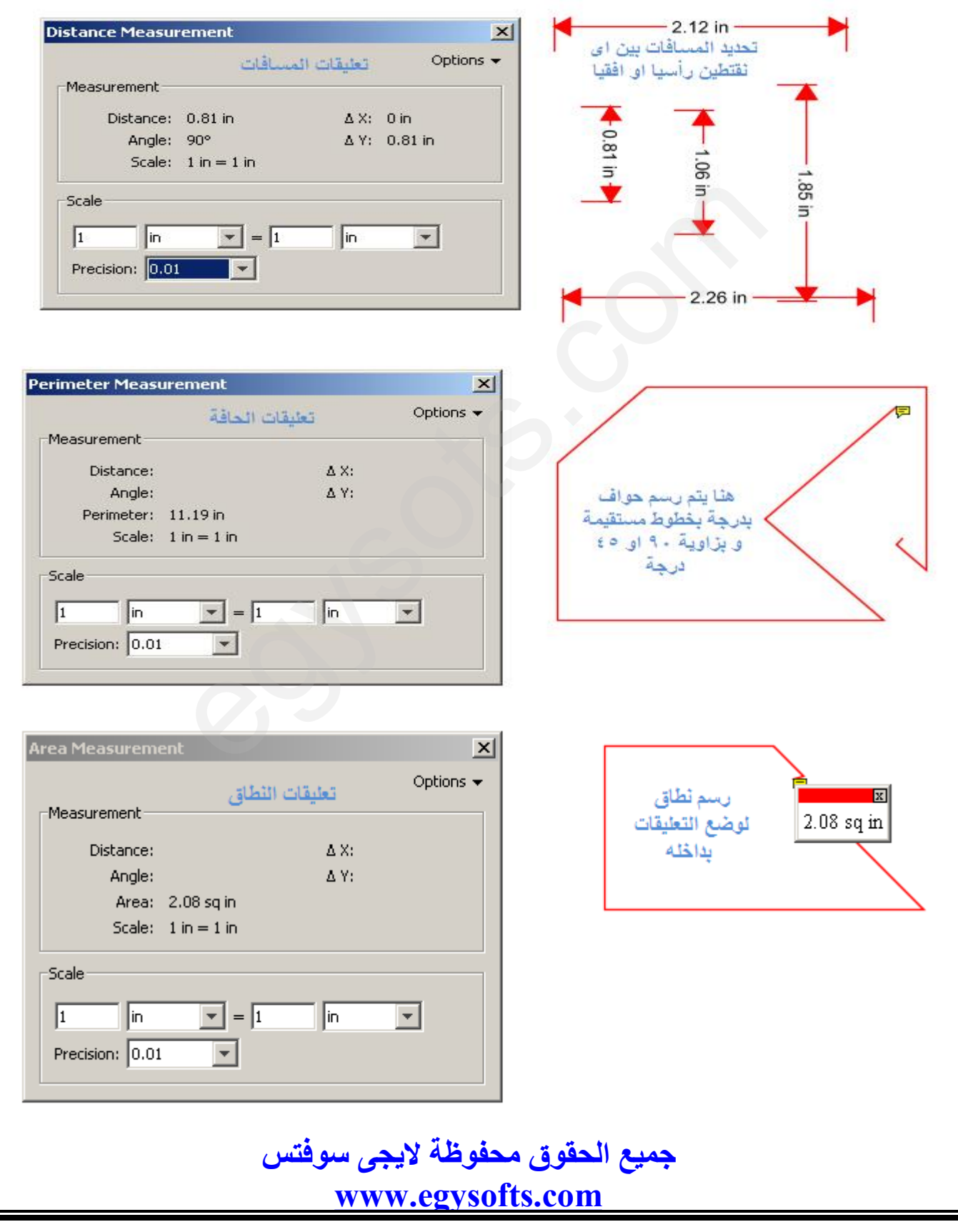

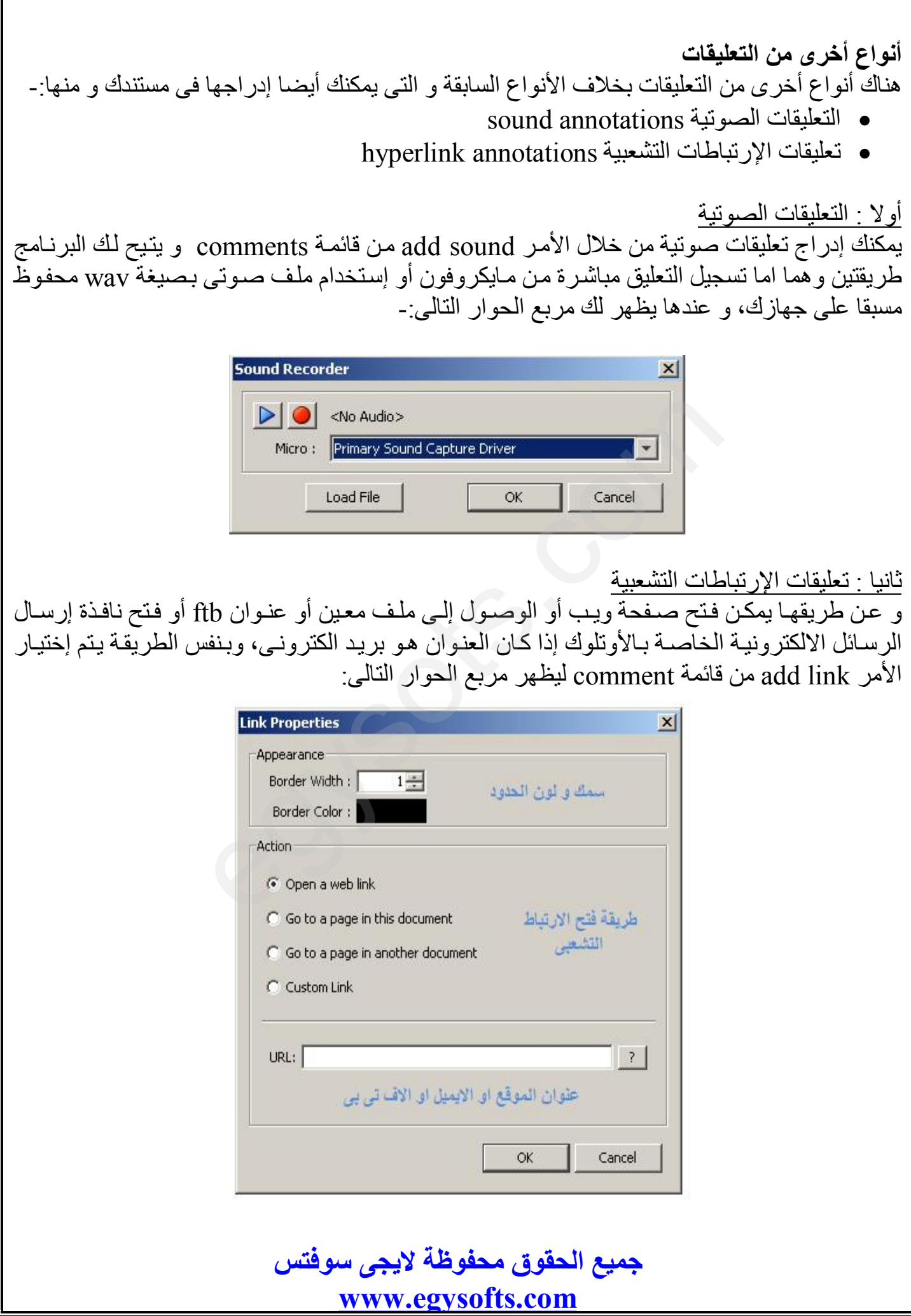

**تصدیر و إستیراد التعلیقات**  یمكنك تصدیر جمیع أنواع التعلیقات الموجودة في المستند و حفظها ب صیغة FDF أو XFDF فیم ا ع دا التعلیق ات الخاص ة ب الروابط التـشعبیة فلایمكـن تـصدیر ها و نفـس الـشئ ینطبــق علــی إســتیر اد التعلیقات إلى المستند، و ذلك كما فى الصورة الموضحة.

ملحوظـة *:* جميـع التعليقـات التـي قمـت بـإدر اجـهـا فـي مـستندك بمكـن مراجعتها و إدراتها من لوح التعليقات و للحصول عليه من قائمة view إختر الأمر comments .

#### Comments Forms Images Batch Security **Add Note**  $\Omega$ Measurement Add Stamp Add Sound **B** Add Link Typewriter **Show Comments Export Comments** FDF **Import Comments XFDF** Flatten Page Comments Flatten All Comments Delete Page Comments Delete All Comments

فھرسة صفحات المستند

أحد الامور الهامة فى الكتب الالكترونية هى وجود فهرس يوضح خريطة المستند و شـاملا علـى عنـاوين الفصول و الأبواب و الموضوعات الهامة به، و تظهر أهميته في الكتب ذات الاحجام الكبيرة والتي تزيد عن ١٠٠ صفحة، و فیما یلى سوف نتناول كیفیة التعامل مع فھارس الصفحات من إضافة و حذف و تحدید خصائصھا. فهر سمة<br>الكتب الالكترونية هي<br>الموضوعات الهامة به،<br>فيما يلي سوف نتناول كيا

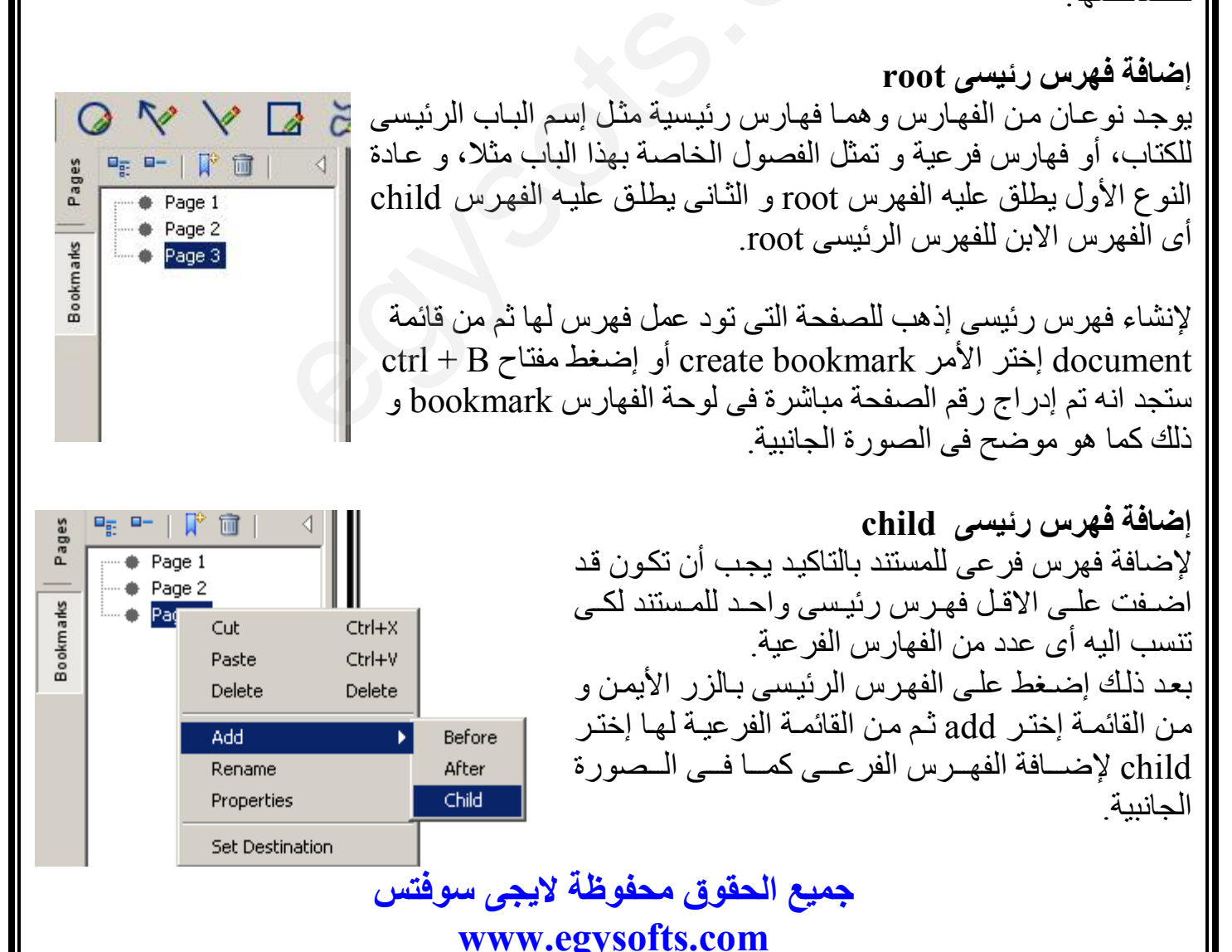

**إضافة فھرس لجزء محدد من نص المستند** فى الطريقتين السابقتين يتم عمل فهرس للصفحة ككل، لكن ماذا لو أردت عمل فهرس يشمل عنوان فقرة معینة فى الصفحة، ببساطة كل ماعلیك ھو تحدید ھذا العنوان – عنوان الفقرة – ثم م ن قائم ة document إختر الأمر create bookmark وهنا لن يتم إدراج رقم الصفحة بل سيتم إدراج إسم الفقرة مباشرة في قائمة الفھرس للمستند.

#### **إنشاء فھارس بصورة تلقائیة**

و ذلك من خلال الأمر auto create bookmarks و ذلك من قائمة document حيث يعطيك إختيارين اما بإنشاء فھارس لجمیع الصفحات أو إنشاء فھارس لمدى معین من الصفحات، كما فى الصورة التالیة-:

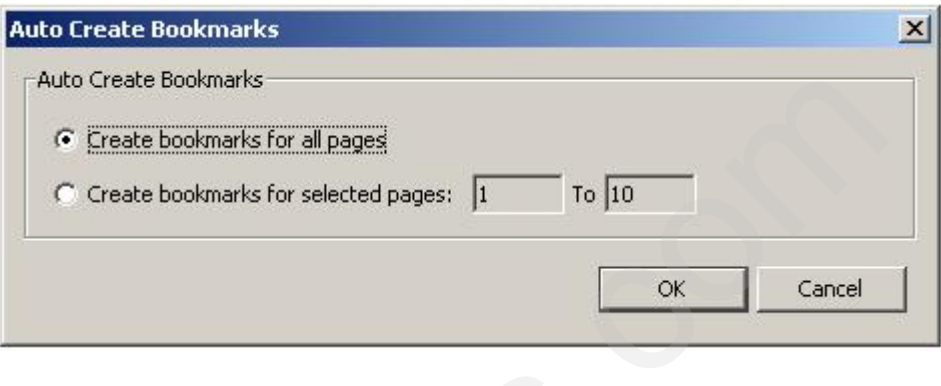

**نقل الفھارس**

يسمح لك البرنـامج بإستخدام خاصـية الـسحب و الالقـاء لنقل الفهرس مـن موضـع إلـى أخـر داخـل نـافـذة bookmark، و إذا لم تشأ ذلك فيمكنك إستخدام الطريقة التقليدية بقص cut الفهر س ثم لـصقه paste في المكان المطلوب. السحب و الالقاء لنقل الفهرس من موضـع<br>السحب و الالقاء لنقل الفهرس cut<br>حها عند الضغط على الفهرس، أى أن تلك الـ<br>ن تفتح صفحات أخرى بدلا من فتح الصفد

#### **خصائص الفھارس**

یقصد بھا تحدید أى صفحة سوف یتم فتحھا عند الضغط على الفھرس، أى أن تلك الخصائص تغیر الوضع الأفتراضي للفهارس التي تم إنشاؤها بأن تفتح صفحات أخرى بدلا من فتح الصفحة الخاصـة بهـا، و تلكَ الخصائص تتیح لنا عمل مایلى -:

- · فتح صفحة أخرى فى نفس المستند.
	- · فتح صفحة معینة من مستند اخر.
		- · إخفاء أو اظھار احد الحقول.
			- · فتح ملف معین.
			- · فتح موقع ویب.
	- · إعادة تعیین حقول نموذج معین.

و ذلك كما فى الصورة التالیة-:

**جمیع الحقوق محفوظة لایجى سوفتس [www.egysofts.com](http://www.egysofts.com)**

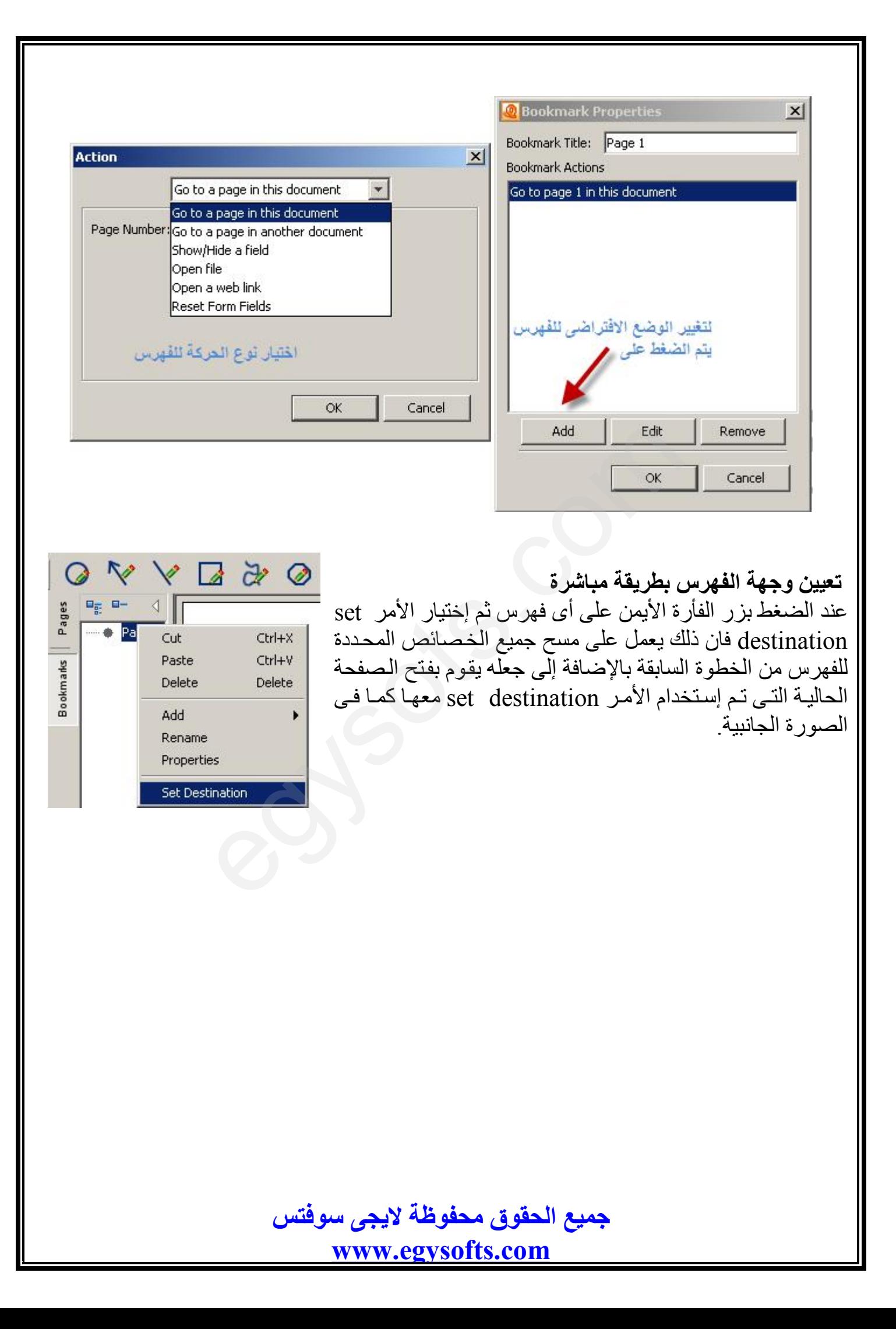

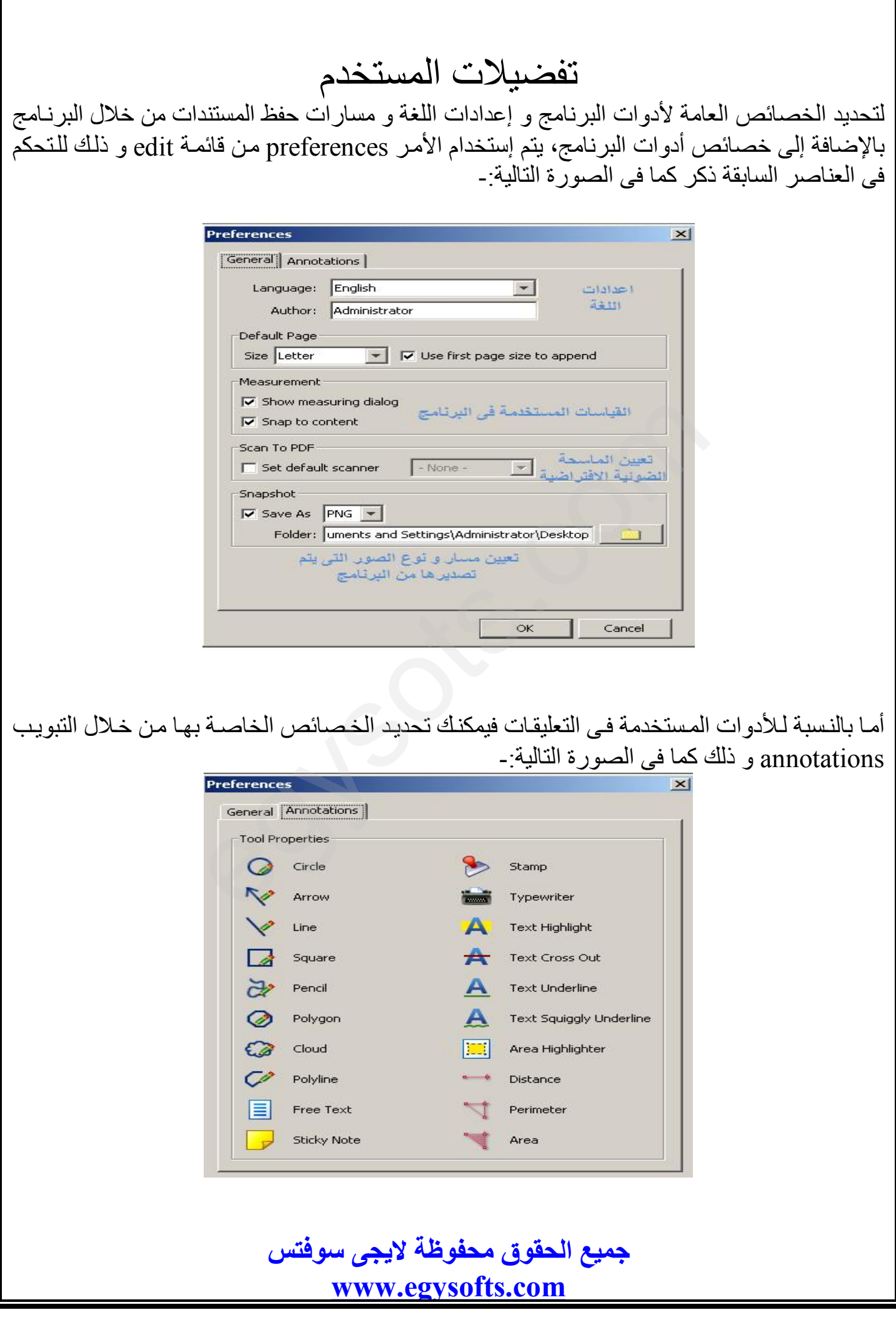